# Obsah

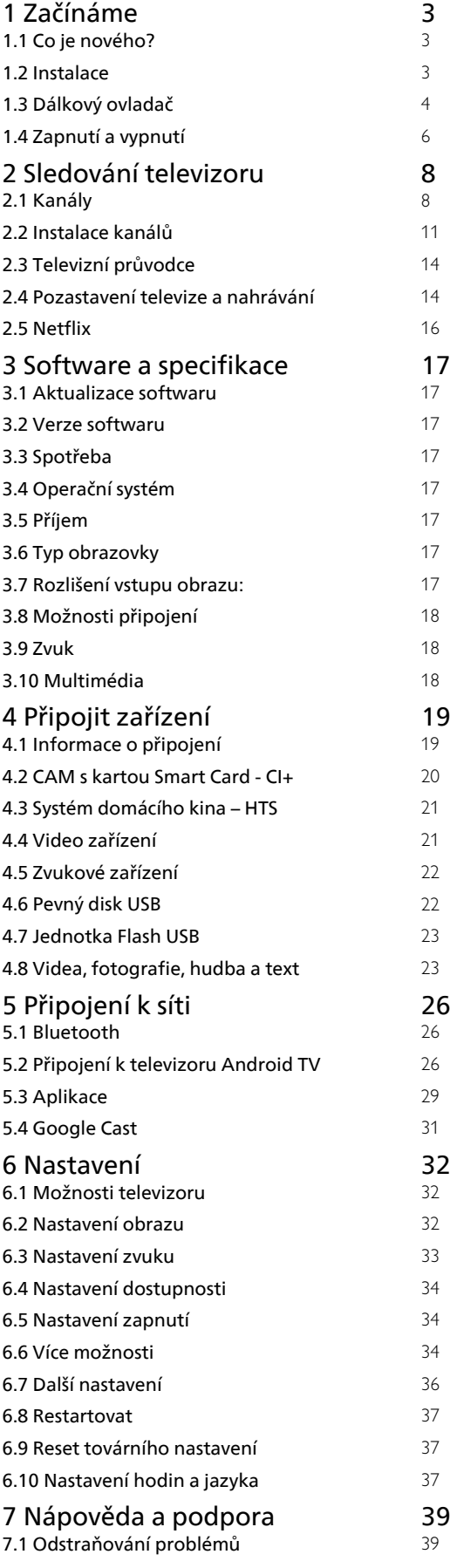

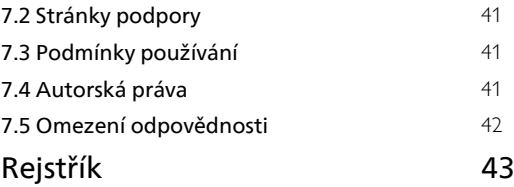

# <span id="page-1-0"></span>1 Začínáme

# <span id="page-1-1"></span> $\overline{11}$ Co je nového?

## Domovská obrazovka a kanály

### Spouštěč domovské obrazovky

<span id="page-1-2"></span>Stisknutím tlačítka HOME na dálkovém ovladači zobrazíte novou domovskou obrazovku systému Android. Zde můžete procházet možnosti zábavy z aplikace a televizního vysílání a vybrat si, co budete sledovat. Na domovské obrazovce jsou kanály, které vám umožní objevit skvělý obsah z vašich oblíbených aplikací. Můžete také přidat další kanály nebo si vyhledat nové aplikace a získat další obsah.

### Kanál "Play Next" (Přehrát jako další)

Díky kanálu Play Next (Přehrát jako další) na domovské obrazovce můžete vždycky vědět, co sledovat jako další. Na kanálu Play Next (Přehrát jako další) můžete začít sledovat tam, kde jste sledování přerušili, a dostávat upozornění na nové epizody. Stisknutím a podržením tlačítka Select (Vybrat) u filmu nebo televizním pořadu jej přímo přidáte do kanálu Play Next (Přehrát jako další).

### Přístup k nastavení z domovské obrazovky

Nabídku Nastavení lze otevřít také prostřednictvím ikony v pravém horním rohu.

### Přístup k jednotce USB flash z domovské obrazovky

Chcete-li zobrazit soubory z jednotky USB flash, musíte nejprve na domovskou stránku přidat aplikaci MMP (MultiMediaPlayer). Stiskněte tlačítko HOME a současně klikněte na ikonu aplikací na levém konci řádku Aplikace. Aplikace MMP můžete přidat ze stránky s aplikacemi.

### Systémová lišta na domovské obrazovce

Systémová lišta v horní části domovské obrazovky obsahuje následující funkce.

 – Tlačítko vyhledávání: spuštění vyhledávání Google s hlasovým nebo textovým zadáváním. – Upozornění: poskytování zpráv o vašem systému

Smart TV. – Vstupní zdroj: načtení seznamu vstupního zdroje

a přepnutí na kterékoli z připojených zařízení. – Nastavení: přístup k nabídce všech nastavení a

úprava nastavení televizoru.

– Hodiny: ukazatel systémových hodin.

# Aplikace a Live TV

### Oblíbené aplikace na prvním řádku

Další aplikace naleznete na stránce s aplikacemi, kterou můžete otevřít kliknutím na ikonu Aplikace umístěnou na levém konci řádku Aplikace. Ze stránky s aplikacemi můžete rovněž přidat další aplikace jako oblíbené, například Live TV a MMP (MultiMediaPlayer).

 $\overline{12}$ 

# Instalace

# Podstavec televizoru

Pokyny pro montáž podstavce televizoru naleznete ve Stručném návodu k rychlému použití, jenž byl dodán spolu s televizorem. Pokud jste tento návod ztratili, můžete si jej stáhnout z webových stránek.

Při hledání Stručného návodu k rychlému použití ke stažení použijte číslo modelu televizoru.

# Připevnění na zeď

Televizor je také připraven k připevnění na držák pro montáž na zeď, který odpovídá standardu VESA (prodává se samostatně).

Při nákupu držáku pro montáž na zeď použijte následující kód VESA. . .

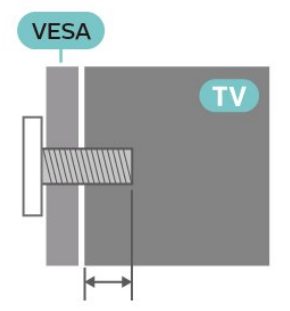

• Držák pro montáž na stěnu SU-WL450, M6 (min. 10 mm, max. 12 mm)

### Upozornění

Připevnění televizoru na zeď vyžaduje zvláštní dovednosti a měli by je provést kvalifikovaní pracovníci. Montáž televizoru na zeď musí splňovat bezpečnostní normy podle hmotnosti televizoru. Než televizor umístíte, přečtěte si také bezpečnostní upozornění.

Společnost SONY nenese žádnou odpovědnost za nesprávnou montáž ani montáž, která způsobí nehodu nebo zranění.

## <span id="page-2-1"></span>Tipy pro umístění

• Umístěte televizor na místo, kde nebude na obrazovku dopadat přímé světlo.

• Ideální vzdálenost pro sledování televize je dvojnásobek až pětinásobek velikosti úhlopříčky obrazovky. Při sezení by měly vaše oči být v rovině se středem obrazovky.

• Pokud televizor upevňujete na zeď, umístěte jej maximálně 15 cm od zdi.

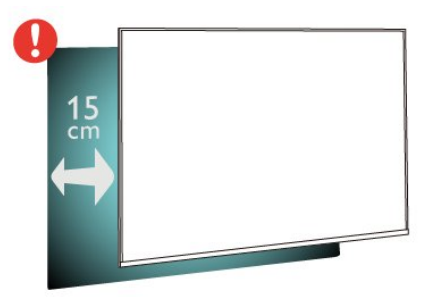

### Poznámka:

Televizor neumisťujte blízko zdrojů vytvářejících prach, jako jsou například kamna. Doporučujeme prach pravidelně čistit, aby nedošlo k jeho vniknutí do televizoru.

### Napájecí kabel

• Zastrčte napájecí kabel do napájecí

zásuvky POWER v zadní části televizoru.

• Zkontrolujte, zda je napájecí kabel pevně zasunutý do konektoru.

• Dbejte, aby byla zástrčka v elektrické zásuvce stále přístupná.

• Při odpojování napájecího kabelu tahejte vždy za zástrčku, nikdy za kabel.

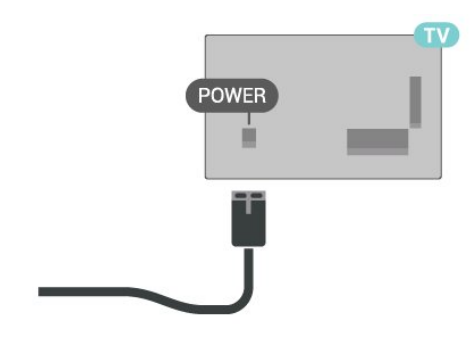

<span id="page-2-0"></span>I když má tento televizor velmi nízkou spotřebu energie, pokud jej nebudete delší dobu používat, odpojte z důvodu úspory energie napájecí kabel.

# Kabel antény

Zasuňte zástrčku antény pevně do zásuvky CABLE/ANTENNA umístěné na zadní straně televizoru.

Můžete použít vlastní anténu nebo signál antény z anténního distribučního systému. Použijte koaxiální kabel s anténním konektorem IEC (RF) 75 ohmů.

Toto připojení antény se používá pro vstupní signál antény a kabelu.

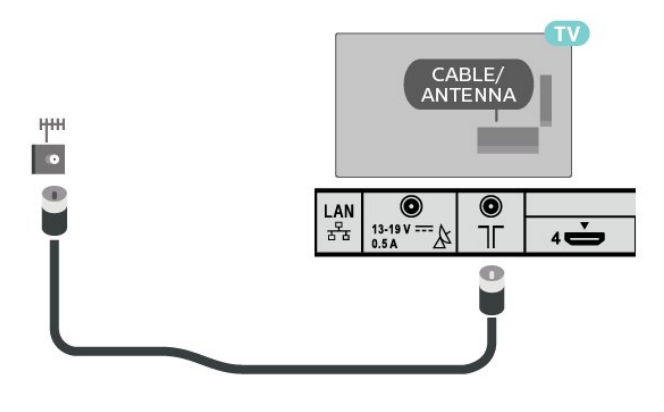

# Satelitní anténa

Připojte satelitní konektor typu F ke konektoru Satellite IN na zadní straně televizoru.

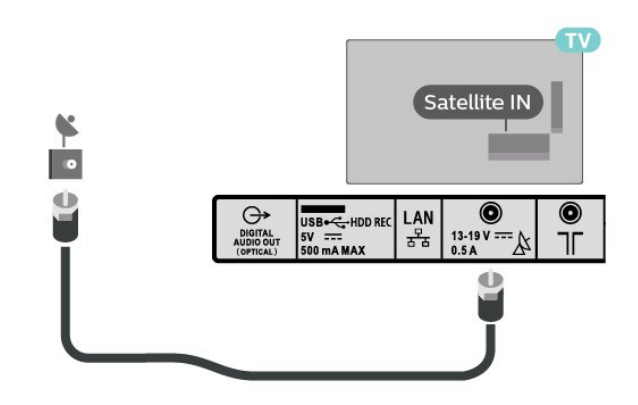

### $\overline{13}$ Dálkový ovladač

## Přehled tlačítek

Horní

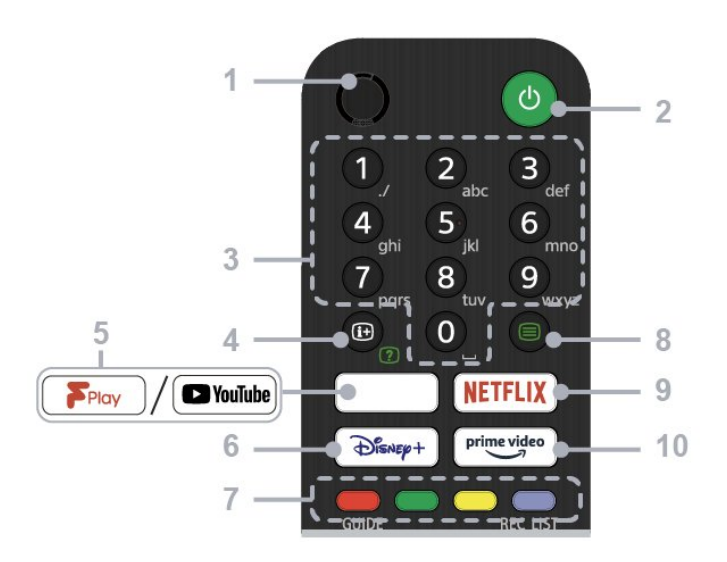

### $1 - ML$

• Slouží k hlasovému vyhledávání.

- 2 Napájení (pohotovostní režim / zapnuto)
- Zapíná nebo vypíná televizor (pohotovostní režim)

### 3 – Číselná tlačítka

• Tlačítka 0–9 slouží k výběru kanálů.

### 4 – Informace / Zobrazení textu

• Zobrazí informace.

### 5 – Freeview Play / YouTube™

· Přístup k online službě "Freeview Play". (Pouze pro některé oblasti / země / modely televizorů) • Přístup k online službě "YouTube". (Pouze pro některé oblasti / země / modely televizorů)

### 6 – Disney+

• Přístup k online službě "Disney+". (Pouze pro některé oblasti / země / modely televizorů)

### 7 – Barevná tlačítka

• Provedou v daném okamžiku odpovídající funkci.

#### $8 - T$ ext

• Zobrazí textové informace.

### 9 – NETFLIX

· Přístup k online službě "Netflix". (Pouze pro některé oblasti / země / modely televizorů)

### 10 – Prime Video

• Přístup k online službě "Prime Video". (Pouze pro některé oblasti / země / modely televizorů)

Střed

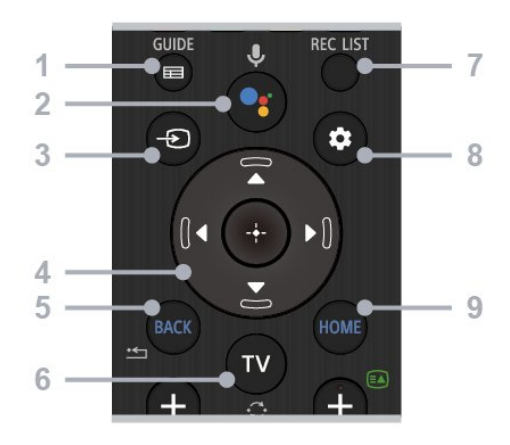

### 1 – GUIDE

• Zobrazí digitálního průvodce programem.

### 2 – Mikrofon / Google Assistant

• Použije službu Google Assistant\*1\*2 nebo hlasové vyhledávání\*2. Rady, jak ovládat televizor, získáte stisknutím tlačítka mikrofonu na dálkovém ovladači a vyslovení spojení "hlasové pokyny".\*1

#### Poznámka

: \*1: Pouze pro některé oblasti / země / modely televizorů / jazyky.

\*2: Aplikace Google Assistant nebo hlasové vyhledávání vyžadují připojení k internetu.

#### 3 – Výběr vstupu

• Slouží k zobrazení a výběru vstupního zdroje.

#### 4 – Navigace (nahoru/dolů/doleva/doprava) / OK (Enter)

• Procházení a výběr nabídek na obrazovce.

• V režimu TV: Zobrazení a výběr programů na jiných kanálech při sledování televize (digitální/analogové).

### $5 - BACK$

• Návrat na předchozí obrazovku.

### $6 - TV$

• Přepnutí na televizní kanál nebo vstup.

#### 7 – REC LIST

• Zobrazí seznam Rec pevného disku USB.

#### 8 – Rychlé nastavení

• Zobrazí rychlá nastavení.

#### 9 – HOME

• Zobrazí domovskou obrazovku televizoru.

#### Spodní část

<span id="page-4-1"></span>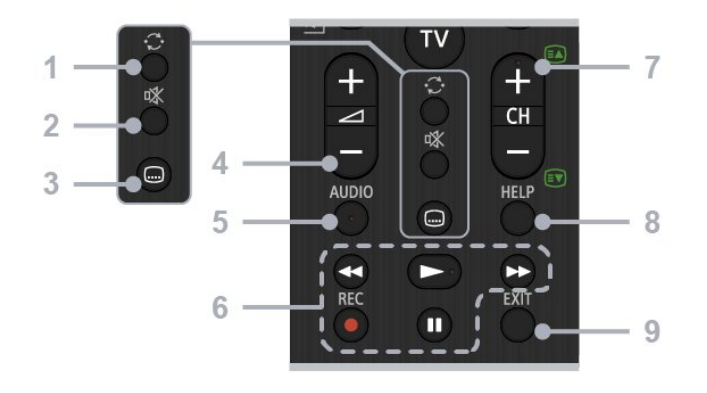

### 1 – Přeskočit

• Přeskočí vzad a vpřed mezi dvěma kanály. Televizor přepíná mezi aktuálním a posledním vybraným kanálem.

### 2 – Ztlumit

• Ztlumí zvuk. Další stisknutí tlačítka zvuk obnoví.

### 3 – Nastavení titulků

• Zapnutí nebo vypnutí titulků vysílání a podporovaných aplikací (je-li tato funkce dostupná).

### $4$  – Hlasitost + / –

• Nastavení hlasitosti.

### 5 – AUDIO

• Výběr zvuku vícejazyčného zdroje nebo duálního zvuku právě prohlíženého programu (závisí na zdroji programu).

#### 6 – Přehrávání (přetočit zpět /přehrát /přetočit vpřed / pozastavit) / REC

• Ovládání mediálního obsahu na televizoru a připojeném zařízení kompatibilním s funkcí CEC. • REC: Nahraje aktuálně prohlížený program na pevný disk USB.

### $7 - CH + / - (kanál)$

• V režimu TV: Vybere kanál.

• V režimu Text: Vybere stránku + (další) nebo - (předchozí).

### $8 - HFI P$

• Zobrazí nabídku Nápověda. Odsud se lze dostat k průvodci nápovědy.

### $9 - EXIT$

• Návrat na předchozí obrazovku nebo ukončení nabídky. Je-li dostupná služba Interaktivní aplikace, ukončí se stisknutím tlačítka.

### Infračervený senzor

<span id="page-4-0"></span>Televizor může přijímat příkazy i z dálkového ovladače využívajícího k odesílání příkazů infračervené signály (IR neboli infrared). Pokud používáte tento typ dálkového ovladače, vždy dbejte na to, abyste dálkovým ovladačem mířili na infračervený snímač na přední části televizoru.

![](_page_4_Picture_22.jpeg)

### Varování

Před infračervený senzor televizoru nepokládejte žádné předměty, které by jej mohly blokovat.

### Baterie

Pokud televizor nereaguje na stisknutí tlačítek na dálkovém ovladači, mohou být baterie vybité.

Chcete-li vyměnit baterie, otevřete přihrádku na baterie na zadní straně dole na dálkovém ovladači.

**1 -** Posuňte kryt přihrádky na baterie ve směru, který ukazuje šipka.

**2 -** Staré baterie nahraďte dvěma bateriemi

- typu AAA-1,5 V . Dbejte na to, aby byly póly +
- a baterie správně orientovány.

**3 -** Vložte zpět kryt přihrádky na baterie a zasuňte jej, až zacvakne.

![](_page_4_Figure_33.jpeg)

Pokud dálkový ovladač delší dobu nepoužíváte, vyjměte baterie.

Staré baterie bezpečně zlikvidujte podle pokynů.

### Čištění

Dálkový ovladač je opatřen povrchovou vrstvou odolnou vůči poškrábání.

Dálkový ovladač čistěte měkkým navlhčeným hadříkem. K čištění dálkového ovladače nepoužívejte alkohol, chemické látky ani čisticí prostředky pro domácnost.

## <span id="page-5-0"></span> $\overline{14}$ Zapnutí a vypnutí

Ujistěte se, že je televizor připojen ke zdroji napájení. Kontrolka ve spodní části televizoru se rozsvítí.

### Zapnutí

Stiskněte tlačítko Zapnutí na dálkovém ovladači a zapněte televizor. Pokud nemůžete dálkový ovladač najít nebo jsou jeho baterie vybité, můžete též stisknout tlačítko napájení na spodní straně televizoru a tím jej zapnout.

### Přepnutí do pohotovostního režimu

Chcete-li televizor přepnout do pohotovostního režimu, stiskněte tlačítko Zapnutí na dálkovém ovladači. Můžete též stisknout tlačítko napájení na spodní straně televizoru.

![](_page_5_Figure_6.jpeg)

V pohotovostním režimu je televizor stále připojen ke zdroji napájení, spotřebovává však jen velmi málo energie.

Chcete-li televizor zcela vypnout, odpojte napájecí zástrčku.

Při odpojování vždy tahejte za zástrčku, nikdy za kabel. Zajistěte, aby zástrčka, napájecí kabel i zásuvka byla neustále zcela přístupná.

# <span id="page-6-2"></span><span id="page-6-0"></span>2 Sledování televizoru

# <span id="page-6-1"></span> $\overline{21}$ Kanály

### Informace o kanálech a přepínání kanálů

Sledování televizních kanálů

• Stiskněte tlačítko TV.

• Stiskněte tlačítko Výběr vstupua vyberte možnost TV.

• Pokud víte číslo kanálu, zadejte je pomocí číselných tlačítek. Po zadání čísla kanálu na něj ihned přepnete stisknutím tlačítka OK.

Přepnutí na kanál ze seznamu kanálů

• Stisknutím tlačítka OK během sledování televizního kanálu otevřete seznam kanálů.

• Seznam kanálů může obsahovat několik stránek s kanály. Chcete-li zobrazit další nebo předchozí stránku, postupujte podle pokynů na obrazovce. • Chcete-li seznam kanálů zavřít bez přepínání na jiný kanál, stiskněte tlačítko EXIT.

### Rozhlasové kanály

Je-li k dispozici digitální vysílání, budou během instalace nainstalovány digitální rádiové stanice. Na rádiový kanál lze přepnout podobně jako na televizní kanály.

Je možné, že televizor nebude u některých provozovatelů televizního vysílání řádně fungovat v případě, že požadavky standardu nejsou zcela dodrženy.

### Seznamy kanálů

### Informace o seznamech kanálů

Po instalaci kanálů se všechny kanály zobrazí v seznamu kanálů. U kanálů se zobrazuje jejich název, je-li tato informace k dispozici.

Otevřete seznam kanálů a pomocí navigačních tlačítek nahoru nebo dolů vyberte požadovaný kanál. Stisknutím tlačítka Vybrat spustíte jeho sledování.

### Seznam kanálů, informace

Je-li k dispozici digitální vysílání, budou během instalace nainstalovány digitální rádiové stanice. Na rádiový kanál lze přepnout podobně jako na televizní kanály.

Je možné, že televizor nebude u některých provozovatelů televizního vysílání řádně fungovat v případě, že požadavky standardu nejsou zcela

dodrženy.

### Otevření seznamu kanálů

Vedle seznamu kanálů můžete vybrat filtrovaný seznam nebo si vybrat jeden ze seznamů oblíbených, které jste sami vytvořili.

### Otevření aktuálního seznamu kanálů

**1 -** Při sledování televizního vysílání otevřete stisknutím tlačítka OK seznam kanálů.

**2 -** Stisknutím tlačítka EXIT seznam kanálů zavřete.

### Vyhledání kanálu

Kanál můžete hledat, pokud jej chcete najít v příliš dlouhém seznamu kanálů.

### Vyhledání kanálu

**1 -** Stisknutím tlačítka OK otevřete aktuální seznam kanálů.

**2 -** Stisknutím žlutého tlačítka vyberte možnost Vybrat více.

**3 -** Zvolte možnost Najít a stisknutím tlačítka OK otevřete textové pole. K zadávání textu můžete použít klávesnici dálkového ovladače (pokud je k dispozici) nebo klávesnici na obrazovce.

**4 -** Zadejte číslo, název nebo součást názvu a stiskněte tlačítko OK. Televizor bude vyhledávat odpovídající názvy kanálů ve vybraném seznamu.

Výsledky vyhledávání se zobrazí jako seznam kanálů – viz název seznamu nahoře. Výsledky vyhledávání zmizí, jakmile vyberete jiný seznam kanálů nebo seznam s výsledky vyhledávání zavřete.

### Seřazování seznamu kanálů

Seřazování kanálů můžete provést se všemi kanály. Seznam kanálů můžete nastavit tak, aby zobrazoval pouze televizní kanály nebo pouze rádiové stanice. U anténních kanálů můžete nastavit seznam tak, aby zobrazoval nekódované nebo kódované kanály.

### Nastavení filtru seznamu všech kanálů

**1 -** Stisknutím tlačítka OK otevřete aktuální seznam kanálů.

**2 -** Stisknutím žlutého tlačítka vyberte možnost Vybrat více.

**3 -** Vyberte možnost Řadit a stiskněte tlačítko OK.

**4 -** Vyberte požadovaný filtr a k jeho aktivaci stiskněte tlačítko OK. Název filtru se zobrazí jako součást názvu seznamu kanálů nahoře na seznamu kanálů.

**5 -** Stisknutím tlačítka EXIT seznam kanálů zavřete.

### <span id="page-7-0"></span>Sledování kanálů

### Naladění kanálu

Chcete-li začít sledovat televizní kanály, stiskněte tlačítko TV. Televizor se naladí na naposledy sledovaný kanál.

Případně můžete na domovské obrazovce vybrat možnost Live TV.

### Přepínání kanálů

Chcete-li přepínat kanály, stiskněte tlačítko CH + nebo CH - . Znáte-li číslo kanálu, zadejte číslo číselnými tlačítky. Po zadání čísla kanálu na něj ihned přepnete

stisknutím tlačítka OK.

Kanály můžete ladit také v Seznamu kanálů stisknutím tlačítka OK.

### Rodičovský zámek

Postup uzamknutí a odemknutí kanálu

Pokud nechcete, aby děti některý kanál sledovaly, můžete jej uzamknout. Pokud chcete uzamčený kanál sledovat, je nutné nejprve zadat čtyřmístný kód PIN. Programy z připojeného zařízení nelze uzamknout.

### Postup uzamknutí a odemknutí kanálu

**1 -** Stiskněte tlačítko Rychlé nastavení > Navigační tlačítka nahoru > Kanál > Rodičovský zámek a stiskněte tlačítko OK.

- **2** Je-li třeba, zadejte kód PIN.
- **3** Vyberte možnost Blokování kanálu a stiskněte tlačítko OK.

**4 -** Stisknutím navigačních tlačítek nahoru nebo dolů vyberte možnost Blokovat vše / Odemknout vše nebo vyberte kanály, které chcete uzamknout nebo odemknout, a stiskněte tlačítko OK.

**5 -** Zamknutý kanál je označen ikonou zámku.

**6 -** Stisknutím tlačítka EXIT (případně opakovaným) nabídku zavřete.

### Omezení programu

Chcete-li dětem zabránit ve sledování programu, který pro ně nemusí být vhodný, můžete nastavit vhodnost.

Digitální kanály mohou mít nastavenou míru vhodnosti programů. Pokud je míra vhodnosti u daného programu vyšší nebo shodná s omezením, které si nastavíte, program bude uzamčen. Abyste mohli uzamčený program sledovat, je nutné nejprve zadat kód PIN.

### Nastavení rodičovského hodnocení

**1 -** Stiskněte tlačítko Rychlé nastavení > Navigační

#### tlačítka nahoru > Kanál > Rodičovský zámek a stiskněte tlačítko OK.

**2 -** Je-li třeba, zadejte kód PIN.

**3 -** Vyberte možnost Omezení programu a stiskněte tlačítko OK.

- **4** Výběrem možnosti Zapnuto nastavíte hodnocení.
- **5** Vyberte možnost Hodnocení a stiskněte tlačítko
- OK.
- **6** Nastavte omezení pro své děti.
- **7** Stisknutím tlačítka EXIT nabídku zavřete.

Chcete-li rodičovské hodnocení vypnout, vyberte možnost Žádné. V některých zemích je však nastavení rodičovského hodnocení povinné.

U některých vysílacích společností zamkne televizor pouze programy s vyšším nastaveným hodnocením. Rodičovské hodnocení se nastavuje pro všechny kanály.

### Blokované vstupy

Chcete-li zabránit používání připojených zařízení, můžete uzamknout vstupní zdroj. Chcete-li připojit uzamčený vstupní zdroj, musíte nejprve zadat čtyřmístný kód PIN.

Zamknutí nebo odemknutí vstupního zdroje **1 -** Stiskněte tlačítko Rychlé nastavení > Navigační tlačítka nahoru > Kanál > Rodičovský zámek a stiskněte tlačítko OK.

**2 -** Je-li třeba, zadejte kód PIN.

**3 -** Vyberte možnost Blokování vstupu a stiskněte tlačítko OK.

**4 -** Stisknutím navigačního tlačítka nahoru nebo dolů vyberte zdroj, který chcete uzamknout nebo odemknout, a stiskněte tlačítko OK.

- **5** Zamknutý zdroj je označen ikonou zámku.
- **6** Stisknutím tlačítka EXIT nabídku zavřete.

### Změnit PIN

Zadejte nový kód PIN, nebo ho resetujte. Kód PIN se používá k zamykání a odemykání kanálů a programů.

**1 -** Stiskněte tlačítko Rychlé nastavení > Navigační tlačítka nahoru > Kanál > Rodičovský zámek a stiskněte tlačítko OK.

**2 -** Je-li třeba, zadejte kód PIN.

**3 -** Vyberte možnost Změnit PIN a stiskněte tlačítko OK.

- **4** Zadejte aktuální kód PIN a nový kód PIN.
- **5** Stisknutím tlačítka EXIT nabídku zavřete.

### <span id="page-8-0"></span>Oblíbené kanály

### Oblíbené kanály

Do seznamu oblíbených kanálů můžete zařadit kanály, které se vám líbí.

Můžete vytvořit 4 různé seznamy\* oblíbených kanálů, v nichž budete snadno přepínat.

Otevřete seznam oblíbených a pomocí navigačních tlačítek nahoru nebo dolů vyberte požadovaný kanál, poté stisknutím tlačítka OK spusťte jeho sledování.

### Úprava seznamu oblíbených – digitální TV

#### Přidání kanálu do seznamu oblíbených

**1 -** Při sledování televizního vysílání otevřete stisknutím tlačítka OK seznam kanálů.

**2 -** Stisknutím navigačních tlačítek nahoru nebo dolů vyberte kanál.

**3 -** Stisknutím modrého tlačítka přidáte kanál do seznamu oblíbených (výchozí seznam je Oblíbené1). Dalším stisknutím modrého tlačítka kanál ze seznamu oblíbených odeberete.

**4 -** Stisknutím tlačítka EXIT nabídku zavřete.

Vytvoření seznamu oblíbených kanálů

**1 -** Při sledování televizního vysílání otevřete stisknutím tlačítka OK seznam kanálů.

**2 -** Stisknutím žlutého tlačítka vyberte možnost Vybrat více.

**3 -** Vyberte možnost Vybrat typ > Oblíbené programy a poté navigačními tlačítky nahoru nebo dolů vyberte seznam Oblíbené1\* až Oblíbené4, které chcete přidat.

**4 -** Stisknutím žlutého tlačítka vyberte možnost Vybrat více a poté výběrem možnosti Vybrat typ změňte seznam kanálů na požadovaný seznam. **5 -** Stisknutím modrého tlačítka přidáte kanál do seznamu oblíbených, který jste právě vybrali. Dalším stisknutím modrého tlačítka odeberete kanál ze seznamu oblíbených.

**6 -** Stisknutím tlačítka EXIT nabídku zavřete.

### Přesunutí nebo odebrání kanálu ze seznamu oblíbených

**1 -** Vyberte seznam Oblíbené1\* až Oblíbené4, který chcete upravit.

**2 -** Stisknutím žlutého tlačítka vyberte možnost Vybrat více.

**3 -** Vyberte možnost Přesunout a přesuňte pozice kanálů v seznamu oblíbených kanálů.

**4 -** Vyberte možnost Odstranit a odeberte kanály ze seznamu oblíbených kanálů.

**5 -** Stisknutím tlačítka EXIT nabídku zavřete.

### Úprava seznamu oblíbených – analogová TV

#### Přidání kanálu do seznamu oblíbených

**1 -** Při sledování analogového televizního vysílání otevřete stisknutím tlačítka OK seznam kanálů. **2 -** Stisknutím navigačních tlačítek nahoru nebo dolů vyberte kanál.

**3 -** Stisknutím modrého tlačítka přidáte kanál do seznamu oblíbených (výchozí seznam je Oblíbené1). Dalším stisknutím modrého tlačítka odeberete kanál ze seznamu oblíbených.

**4 -** Stisknutím tlačítka EXIT nabídku zavřete.

#### Vytvoření seznamu oblíbených kanálů

**1 -** Při sledování analogového televizního vysílání otevřete stisknutím tlačítka OK seznam kanálů. **2 -** Stisknutím žlutého tlačítka otevřete Oblíbené

programy. **3 -** Stisknutím navigačních tlačítek doleva nebo doprava vyberte seznamy Oblíbené1\* až Oblíbené4, které chcete přidat.

**4 -** Stiskněte tlačítko Zpět a ověřte si, jestli se seznam kanálů změnil na vámi požadovaný seznam. **5 -** Stisknutím modrého tlačítka přidáte kanál do seznamu oblíbených, který jste právě vybrali. Dalším stisknutím modrého tlačítka odeberete kanál ze seznamu oblíbených.

**6 -** Stisknutím tlačítka EXIT nabídku zavřete.

### Přesunutí nebo odebrání kanálu ze seznamu oblíbených

**1 -** Vyberte seznam Oblíbené1\* až Oblíbené4, který chcete upravit.

**2 -** Stisknutím žlutého tlačítka otevřete Oblíbené programy.

**3 -** Vyberte možnost Přesunout a přesuňte pozice kanálů v seznamu oblíbených kanálů.

**4 -** Vyberte možnost Odstranit a odeberte kanály ze seznamu oblíbených kanálů.

**5 -** Stisknutím tlačítka EXIT nabídku zavřete.

### **Teletext**

### Stránky teletextu

Chcete-li otevřít text nebo teletext, stiskněte při sledování televizních kanálů možnost Teletext. Text zavřete dalším stisknutím tlačítka Teletext.

### Výběr stránky teletextu

Postup výběru stránky

- <span id="page-9-1"></span>**1 -** Zadejte číslo stránky pomocí číselných tlačítek.
- **2** K navigaci použijte navigační tlačítka.
- **3** Stisknutím barevného tlačítka vyberte jedno

z barevně označených témat v dolní části obrazovky.

#### Podstránky teletextu

Číslo stránky teletextu může obsahovat několik podstránek. Čísla podstránek se zobrazují v pruhu vedle čísla hlavní stránky.

Podstránku vyberete stisknutím navigačních tlačítek vlevo nebo vpravo.

#### Duální obrazovka

**1 -** Stisknutím možnosti Teletext otevřete stránku teletextu.

**2 -** Další stisknutí možnosti Teletext aktivuje režim dvou obrazovek.

**3 -** Chcete-li stránku teletextu opustit, stiskněte znovu možnost Teletext.

### Nastavení teletextu

#### Jazyk teletextu

Některé digitální televizní vysílací společnosti nabízejí několik jazyků teletextu.

Nastavení primárního a sekundárního jazyka teletextu

**1 -** Vyberte možnost Rychlé nastavení > Možnosti televizoru > Více možností > Teletexta stisknutím tlačítka OK nabídku otevřete.

**2 -** Vyberte možnost Jazyk digitálního teletextu nebo Dekódování jazyka stránky a stiskněte tlačítko OK.

- **3** Vyberte preferované jazyky teletextu.
- **4** Stisknutím tlačítka EXIT nabídku zavřete.

### <span id="page-9-0"></span>Interaktivní televize

### Informace o iTV

Díky interaktivní televizi některé společnosti poskytující digitální vysílání kombinují běžný televizní pořad s informacemi nebo stránkami zábavy. Na některých stránkách můžete reagovat na pořad nebo hlasovat, nakupovat online nebo zaplatit za pořad služby Video-On-Demand.

### HbbTV

Interaktivní televizi se někdy říká digitální teletext nebo červené tlačítko. Každý systém je však jiný.

Další informace najdete na internetových stránkách příslušných vysílacích společností.

### Co potřebujete

Interaktivní televize je k dispozici pouze na digitálních televizních kanálech. Chcete-li si plně vychutnat výhody interaktivní televize, potřebujete vysokorychlostní internetové připojení k televizoru.

#### HbbTV

Pokud televizní kanál nabízí stránky HbbTV, musíte nejdříve zapnout možnost HbbTV v nastavení televizoru, abyste mohli zobrazit stránky.

Zapnutí podpory HBBTV

Rychlé nastavení > Možnosti televizoru > Více možností > Nastavení HbbTV

#### Použití služby iTV

#### Otevření stránek iTV

Většina kanálů nabízejících vysílání HbbTV nebo iTV vás vyzve ke stisknutí barevného tlačítka nebo tlačítka OK, kterým otevřete interaktivní program.

### Procházení stránkami iTV

K procházení stránkami iTV můžete použít navigační a barevná tlačítka, číselná tlačítka a tlačítko BACK. Ke sledování videozáznamů na stránkách iTV můžete použít tlačítka Přehrát a Pozastavit.

### Zavření stránek iTV

Většina stránek iTV vás informuje o tom, které tlačítko slouží k zavření.

Chcete-li vynutit zavření stránky iTV, přepněte na další televizní kanál a stiskněte tlačítko BACK.

## $\overline{22}$ Instalace kanálů

### Instalace antény

**1 -** Stiskněte tlačítko Rychlé nastavení > Možnosti televizoru > Nastavení > Kanál > Režim instalace kanálů a stiskněte tlačítko OK.

**2 -** Vyberte možnost Anténa a poté se vraťte do nabídky Kanál.

**3 -** Vyberte možnost Kanály > Vyhledávání kanálů a stiskněte tlačítko OK.

### <span id="page-10-0"></span>Kabelová instalace

**1 -** Stiskněte tlačítko Rychlé nastavení > Možnosti televizoru > Nastavení > Kanál > Režim instalace kanálů a stiskněte tlačítko OK.

**2 -** Vyberte možnost Kabel a stiskněte tlačítko OK.

- **3** Vyberte možnost Kanály > Vyhledávání
- kanálů a stiskněte tlačítko OK.

**4 -** Stisknutím navigačních tlačítek vlevo nebo vpravo vyberte režim vyhledávání.

### Plné vyhledávání

**1 -** Vyberte možnost Plné.

**2 -** Vyberte možnost Vyhledat a stisknutím tlačítka OK vyhledávání spusťte. Může to trvat několik minut.

### Rychlé nebo pokročilé prohledávání

**1 -** Vyberte možnost Rychlé nebo Pokročilé.

**2 -** Můžete nastavit Frekvenci (kHz) a ID sítě.

**3 -** Vyberte možnost Vyhledat a stisknutím tlačítka OK vyhledávání spusťte. Může to trvat několik minut.

### Instalace satelitu

**1 -** Stiskněte tlačítko Rychlé nastavení > Možnosti televizoru > Nastavení > Kanál > Režim instalace kanálů a stiskněte tlačítko OK.

**2 -** Vyberte možnost Obecný satelit nebo

Preferovaný satelit a vraťte se do nabídky Kanál. **3 -** Vyberte možnost Kanály > Opakované satelitní vyhledávání nebo Ruční satelitní ladění a stiskněte tlačítko OK.

Vyhledávání kanálů pomocí opakovaného satelitního vyhledávání

Spuštění opakovaného satelitního vyhledávání

**1 -** Stiskněte tlačítko Domů > Nastavení > Kanál > Režim instalace kanálů a stiskněte tlačítko OK. **2 -** Vyberte možnost Obecný satelit nebo Preferovaný satelit a vraťte se do nabídky Kanál. **3 -** Vyberte možnost Kanály > Opakované satelitní vyhledávání a stiskněte tlačítko OK.

**4 -** Chcete-li pokračovat ve vyhledávání, vyberte možnost Další. Chcete-li vyhledat další typy vyhledávání pro různé satelitní systémy, vyberte možnost Více. V závislosti na satelitním systému lze vybrat z 5 typů režimů satelitního vyhledávání.

- Jeden Vyhledání kanálů jednoho satelitu.
- Tone Burst Vyhledání kanálů až 2 satelitů.

• DiSEqC 1.0 – Vyhledání kanálů až 4 satelitů.

• Unicable I – Vyhledání kanálů až 2 satelitů s až 8 čísly uživatelského pásma.

• Unicable II – Vyhledání kanálů až 4 satelitů s až 32 čísly uživatelského pásma.

**5 -** Výběrem možnosti Další zahájíte okamžité vyhledání pomocí aktuálního satelitního nastavení. **6 -** Výběrem možnosti Název satelitu zobrazíte a změníte satelitní nastavení. Po potvrzení satelitního nastavení stiskněte tlačítko Zpět a výběrem možnosti Další spustíte vyhledávání.

Položky satelitního nastavení obsahují všechny informace o satelitech.

• Stav satelitu – Pokud vyberete možnost

Preferovaný satelit, není povoleno položku změnit, je to ale povoleno u možnosti Obecný satelit. Stisknutím navigačních kláves vlevo nebo vpravo nastavte pro vybraný satelit stav na zapnuto nebo vypnuto.

• Výběr satelitů – Položka slouží pouze k označení názvu satelitu, nelze ji změnit.

• Režim vyhledávání – Stisknutím navigačních kláves vlevo nebo vpravo nastavte režim vyhledávání na Kompletní nebo Síť.

• Typ vyhledávání – Stisknutím navigačních kláves vlevo nebo vpravo nastavte typ vyhledávání na možnost Všechny, Pouze šifrované kanály nebo Pouze bezplatné kanály.

• Typ uložení – Stisknutím navigačních kláves vlevo nebo vpravo nastavíte typ uložení na hodnotu Vše, Pouze digitální kanály nebo Pouze rádiové kanály.

• Konfigurace LNB – Stisknutím tlačítka OK zobrazíte nebo upravíte konfigurace LNB pro napájení LNB, frekvenci LNB, tón 22 kHz , kvalitu signálu a úroveň signálu.

• Transpondér – Stisknutím tlačítka OK upravíte nastavení transpondéru pro frekvenci, přenosovou rychlost a polaritu.

• Kvalita signálu – Zobrazí kvalitu signálu satelitu hodnotou mezi 0 a 100.

• Úroveň signálu – Zobrazí úroveň signálu satelitu hodnotou mezi 0 a 100.

### Vyhledávání kanálů ručním satelitním laděním

Ruční satelitní ladění se používá k vyhledávání pouze z jednoho satelitu nastavením transpondéru vybraného satelitu. Za těchto podmínek vyhledávání je povoleno pouze nastavení transpondéru, ostatní položky nastavení jsou zakázány.

### Aktualizovat kanály

### Automatická aktualizace kanálu

Pokud přijímáte digitální kanály, můžete televizor nastavit tak, aby tyto kanály automaticky aktualizoval.

Televizor kanály jednou denně aktualizuje a uloží nové kanály. Aby mohla automatická aktualizace proběhnout, musí být televizor v pohotovostním režimu. Automatickou aktualizaci je možné vypnout.

#### <span id="page-11-0"></span>Vypnutí automatické aktualizace kanálů

**1 -** Stiskněte tlačítko Rychlé nastavení > Možnosti televizoru > Nastavení > Kanál.

**2 -** Je-li třeba, zadejte kód PIN.

**3 -** Vyberte možnost Automatická aktualizace

kanálů a stiskněte tlačítko OK.

**4 -** Stisknutím tlačítka EXIT nabídku zavřete.

V některých zemích se automatická aktualizace kanálů provádí během sledování televize nebo v libovolném okamžiku, kdy je televizor v pohotovostním režimu.

#### Ruční aktualizace kanálů

Aktualizaci kanálů můžete kdykoli spustit sami.

Ruční spuštění aktualizace kanálů

**1 -** Při sledování televize stiskněte tlačítko Rychlé nastavení > Možnosti televizoru > Nastavení > Kanál > Kanály a vyberte jednu z níže uvedených možností.

• Vyhledávání kanálů – tento druh vyhledávání automaticky nainstaluje digitální a analogové kanály. • Hledání aktualizací – označuje přírůstkové

vyhledávání, které vyhledává pouze frekvence, které vyhledávání kanálů neprohledalo.

• Analogové ruční vyhledávání – umožňuje uživateli zadat analogovou frekvenci, kde se má zahájit ruční vyhledávání.

• Jednoduché vyhledávání RF – jedná se o digitální ruční vyhledávání, které uživateli umožňuje vyhledat určitou frekvenci stisknutím levého nebo pravého navigační tlačítka na položce RF kanál.

• Ruční aktualizace služby – používá se ke spuštění vyhledávání na pozadí, aby bylo možné vyhledávat nové kanály beze změny stávajících kanálů.

**2 -** Je-li třeba, zadejte kód PIN.

**3 -** Vyberte možnost Hledat kanály a spusťte aktualizaci stisknutím tlačítka OK. Může to trvat několik minut.

**4 -** Stisknutím tlačítka EXIT nabídku zavřete.

### Kvalita příjmu

Můžete kontrolovat kvalitu a sílu signálu digitálního kanálu. Máte-li vlastní anténu, můžete změnit její polohu a pokusit se o zlepšení příjmu.

Kontrola kvality příjmu digitálního kanálu

**1 -** Stiskněte tlačítko Rychlé nastavení > Možnosti televizoru > Nastavení > Kanál > Kanály > Jedno vyhledávání RF a stiskněte tlačítko OK.

**2 -** Vyberte možnost RF kanál.

**3 -** Stisknutím navigačních tlačítek vlevo nebo vpravo vyberte kanál a stiskněte tlačítko OK. Pro tento kanál se zobrazuje úroveň a kvalita signálu.

**4 -** Stisknutím tlačítka EXIT nabídku zavřete.

### Manuální vyhledávání analogových kanálů

Analogové televizní kanály lze nainstalovat ručně.

Ruční instalace analogových kanálů

**1 -** Stiskněte tlačítko Rychlé nastavení > Možnosti televizoru > Nastavení > Kanál > Kanály a stiskněte tlačítko OK.

**2 -** Vyberte možnost Manuální vyhledávání analogových kanálů a stiskněte tlačítko OK.

### Vyhledávání kanálů nebo typ ukládání

Můžete nastavit typ vyhledávaných nebo ukládaných kanálů.

Nastavení typu vyhledávání kanálů

**1 -** Stiskněte tlačítko Rychlé nastavení > Možnosti televizoru > Nastavení > Kanál > Kanály a stiskněte tlačítko OK.

**2 -** Vyberte možnost Typ vyhledávání kanálů a stiskněte tlačítko OK.

**3 -** Vyberte požadovaný typ vyhledávání a stiskněte tlačítko OK.

**4 -** Stisknutím tlačítka EXIT nabídku zavřete.

Nastavení typu ukládání kanálů

**1 -** Stiskněte tlačítko Rychlé nastavení > Možnosti televizoru > Nastavení > Kanál > Kanály a stiskněte tlačítko OK.

**2 -** Vyberte možnost Typ ukládání kanálůa stiskněte tlačítko OK.

**3 -** Vyberte požadovaný typ ukládání a stiskněte tlačítko OK.

**4 -** Stisknutím tlačítka EXIT nabídku zavřete.

### Výběr oblíbené sítě

Postup výběru oblíbené sítě

**1 -** Stiskněte tlačítko Rychlé nastavení > Možnosti televizoru > Nastavení > Kanál > Kanály a stiskněte tlačítko OK.

**2 -** Vyberte možnost Výběr oblíbené sítě a stiskněte tlačítko OK.

- **3** Postupujte podle pokynů na obrazovce.
- **4** Stisknutím tlačítka EXIT nabídku zavřete.

### <span id="page-12-2"></span>Přeskočení kanálu

Kanály, které nechcete sledovat, můžete přeskočit.

Postup nastavení přeskočených kanálů

**1 -** Stiskněte tlačítko Rychlé nastavení > Možnosti televizoru > Nastavení > Kanál > Kanály a stiskněte tlačítko OK.

**2 -** Vyberte možnost Přeskočení kanálu a stiskněte tlačítko OK.

**3 -** Vyberte kanály, který chcete přeskočit,

a stiskněte tlačítko OK. Zobrazí se značka zaškrtnutí. **4 -** Stisknutím tlačítka EXIT nabídku zavřete.

Poznámka: Aktuálně sledovaný kanál nelze přeskočit.

### Přesunutí kanálu

Pořadí kanálů můžete změnit podle potřeby.

Postup přesunu kanálů

**1 -** Stiskněte tlačítko Rychlé nastavení > Možnosti televizoru > Nastavení > Kanál > Kanály a stiskněte tlačítko OK.

<span id="page-12-0"></span>**2 -** Vyberte možnost Přesunutí kanálu a stiskněte tlačítko OK.

- **3** Podle popisu na obrazovce vyberte možnost.
- **4** Stisknutím tlačítka EXIT nabídku zavřete.

Poznámka: V závislosti na zemi instalace nebo nastavení operátora není možnost Přesunutí kanálu vždy dostupná.

### Řazení kanálů

Kanály můžete seřadit podle žánru.

### Postup řazení kanálů

**1 -** Stiskněte tlačítko Rychlé nastavení > Možnosti televizoru > Nastavení > Kanál > Kanály a stiskněte tlačítko OK.

**2 -** Vyberte možnost Řazení kanálů a stiskněte tlačítko OK.

- **3** Podle popisu na obrazovce vyberte možnost.
- **4** Stisknutím tlačítka EXIT nabídku zavřete.

Poznámka: V závislosti na zemi instalace nebo nastavení operátora není možnost Řazení kanálů vždy dostupná.

### Úprava kanálu

Kanály také můžete upravovat v seznamu kanálů.

### Postup úpravy kanálů

<span id="page-12-1"></span>**1 -** Stiskněte tlačítko Rychlé nastavení > Možnosti televizoru > Nastavení > Kanál > Kanály a stiskněte tlačítko OK.

**2 -** Vyberte možnost Úprava kanálu a stiskněte tlačítko OK.

**3 -** Navigačními tlačítky vyberte kanál a stiskněte žluté tlačítko pro výběr.

- **4** Postupujte podle pokynů na obrazovce.
- **5** Stisknutím tlačítka EXIT nabídku zavřete.

Poznámka: V závislosti na zemi instalace nebo nastavení operátora není úprava čísla kanálu vždy dostupná.

### Jemné ladění analogového kanálu

Analogové televizní kanály lze doladit ručně.

#### Jemné ladění kanálu

**1 -** Stiskněte tlačítko Rychlé nastavení > Možnosti televizoru > Nastavení > Kanál > Kanály a stiskněte tlačítko OK.

**2 -** Vyberte možnost Jemné ladění analogového kanálua stiskněte tlačítko OK.

- **3** Kanál můžete jemně doladit.
- **4** Stisknutím tlačítka EXIT nabídku zavřete.

## $\overline{2}$ Televizní průvodce

## Co potřebujete

TV průvodce umožňuje zobrazit seznam aktuálních a naplánovaných televizních pořadů pro vaše kanály. V závislosti na tom, odkud pocházejí informace (data) TV průvodce se zobrazí analogové a digitální kanály nebo pouze digitální kanály. Informace TV průvodce nejsou nabízeny všemi kanály.

Televizor může shromažďovat informace TV průvodce pro kanály, které jsou v televizoru nainstalovány. Televizor nemůže shromažďovat informace TV průvodce pro kanály sledované z digitálního přijímače nebo dekodéru.

### Data TV průvodce

Rychlé nastavení>Navigační tlačítka nahoru >Kanály>Průvodce programem.

TV průvodce přijímá informace (data) od vysílacích společností. V některých regionech a u některých kanálů nemusejí být informace pro TV průvodce dostupné. Televizor může shromažďovat informace TV průvodce pro kanály, které jsou v televizoru nainstalovány. Televizor nemůže shromažďovat informace TV průvodce pro kanály sledované z digitálního přijímače nebo dekodéru.

# <span id="page-13-0"></span> $\overline{24}$ Pozastavení televize a nahrávání

### Možnosti nahrávání

Při sledování televize stiskněte tlačítko Rychlé nastavení, poté stiskněte navigační tlačítko dolů a vyberte jednu z níže uvedených nabídek.

### Seznam nahrávek

Nahrávky můžete zobrazit a spravovat v seznamu nahrávek.

### Informace o zařízení

Zkontrolujte informace o zařízení úložiště pro nahrávání TV. Zařízení můžete také naformátovat nebo otestovat jeho rychlost.

### Seznam plánů

Můžete naplánovat nahrávání nadcházejícího programu a zobrazit seznam naplánovaných položek.

### Režim posunu času

Zapnutí/vypnutí režimu časového posunu. Když je režim zapnutý a vaše zařízení úložiště je připraveno na nahrávání s časovým posunem, televizní vysílání můžete pozastavit a pokračovat ve sledování o něco později.

### Nahrávání

### Co potřebujete

Můžete si nahrát digitální televizní vysílání a sledovat je později.

### Pro nahrávání televizního programu potřebujete

• připojený pevný disk USB naformátovaný na tomto televizoru

• digitální televizní kanály nainstalované v televizoru

• příjem informací o kanálu pro TV průvodce na obrazovce

• spolehlivé nastavení hodin televizoru. Pokud hodiny televizoru nastavíte ručně, nahrávání se nemusí zdařit.

Pokud využíváte funkci pozastavení televizního vysílání, nahrávání není možné.

Někteří poskytovatelé DVB mohou v zájmu uplatňování autorského práva používat různá omezení pomocí technologie DRM (Digital Right Management). V případě vysílání chráněných kanálů může být nahrávání, platnost nahrávání nebo počet zhlédnutí omezeno. Nahrávání může být zcela zakázáno. Při pokusu o nahrávání chráněného

vysílání nebo přehrávání nahrávky po vypršení platnosti se může zobrazit chybová zpráva.

### Poznámka:

Funkce nahrávání je k dispozici pouze pro digitální televizní vysílání. Není možné nahrávat obsah z externího zařízení (např. HDMI).

#### Nahrávání programu

#### Spuštění nahrávání

Chcete-li nahrát právě sledovaný pořad, stiskněte tlačítko REC na dálkovém ovladači. Nahrávání začne okamžitě.

Dalším stisknutím tlačítka REC nahrávání zastavíte.

Když jsou k dispozici data z TV průvodce, sledovaný program se nahraje od okamžiku stisknutí tlačítka nahrávání do skončení pořadu. Pokud data TV průvodce k dispozici nejsou, maximální délka nahrávky je 30 minut.

\* Poznámka: Okamžité nahrávání se zastaví při aktivaci připomenutí nebo naplánovaného nahrávání.

### Naplánovat nahrávání

Nahrávání připravovaného programu můžete naprogramovat na dnešek nebo na několik dní později (maximálně za 8 dní). Televizor zahájí a ukončí nahrávání podle dat z TV průvodce.

#### Nahrávání programu

**1 -** Stiskněte tlačítko Rychlé nastavení > Navigační tlačítka dolů > Nahrávání > Seznam plánů a stiskněte tlačítko OK.

**2 -** Postupujte podle pokynů na obrazovce. Navigačními tlačítkyvyberte a upravte nastavení. **3 -** Pokud potřebujete nastavit upomínku, přejděte do části Typ plánu a změňte nastavení na Upomínka.

#### Seznam nahrávek

Nahrávky můžete zobrazit a spravovat v seznamu nahrávek.

Otevření seznamu nahrávek

**1 -** Stiskněte tlačítko Rychlé nastavení > Navigační tlačítka dolů > Nahrávání > Seznam nahrávek a stiskněte tlačítko OK.

**2 -** Pokud je záznam vybrán v seznamu, můžete pomocí barevných tlačítek záznam odstranit nebo zobrazit informace o záznamu.

**3 -** Stisknutím tlačítka EXIT nabídku zavřete.

Vysílací společnosti mohou omezit počet dnů, kdy lze nahrávku sledovat. Po uplynutí této doby se nahrávka označí jako vypršená. U nahrávky v seznamu se

může zobrazovat počet dnů do doby, než vyprší její platnost.

Pokud vysílací společnost neumožní vytvoření naplánované nahrávky nebo došlo k přerušení vysílání, je nahrávka označena jako Nezdařilo se.

#### Sledování nahrávky

#### Sledování nahrávky

**1 -** Stiskněte tlačítko Rychlé nastavení > Navigační tlačítka dolů > Nahrávání > Seznam nahrávek a stiskněte tlačítko OK.

**2 -** Stisknutím tlačítko OK v seznamu záznamů spustíte přehrávání záznamu.

**3 -** Tlačítka přehrávání můžete použít k pozastavení, přehrávání, přetáčení zpět nebo přetáčení vpřed. **4 -** Přepnout zpět na sledování televizoru lze tlačítkem EXIT.

### Pozastavení televizního vysílání

#### <span id="page-14-0"></span>Co potřebujete

Digitální televizní vysílání můžete pozastavit a obnovit jeho sledování později.

#### Pro pozastavení televizního programu potřebujete

• připojené paměťové zařízení USB naformátované na souborový systém FAT32

• digitální televizní kanály nainstalované v televizoru

Je-li připojeno naformátované paměťové zařízení USB, televizor neustále ukládá sledované televizní vysílání. Když přepnete na jiný kanál, vysílání z předchozího kanálu je vymazáno. Také při přepnutí televizoru do pohotovostního režimu je veškeré zaznamenané vysílání vymazáno.

Vysílání není možné pozastavit během nahrávání.

#### Pozastavení programu

#### Pozastavení a obnovení vysílání

• Chcete-li vysílání pozastavit, stiskněte tlačítko Pozastavení. Na dolním okraji obrazovky se na chvíli zobrazí indikátor průběhu.

• Indikátor průběhu lze opět zobrazit dalším stisknutím tlačítka Pozastavit

• Chcete-li pokračovat ve sledování, stiskněte tlačítko Přehrát.

Se zobrazeným indikátorem průběhu můžete pomocí tlačítek Přetáčení zpět nebo Přetáčení vpřed nastavit, kdy chcete pozastavené vysílání obnovit. Opakovaným stisknutím těchto tlačítek měníte rychlost posunu.

Vysílání lze pozastavit maximálně na 90 minut.

Chcete-li přepnout zpět na televizní vysílání, stiskněte tlačítko EXIT.

### Přehrávání

Vzhledem k funkci ukládání sledovaného vysílání si většinou můžete přehrát program několik vteřin zpětně.

### Opětovné přehrání aktuálního vysílání

**1 -** Stiskněte tlačítko Pozastavit

**2 -** Stiskněte tlačítko Posun zpět. Opakovaným stisknutím tlačítka vyberte, odkud chcete začít sledovat pozastavené vysílání. Opakovaným stisknutím těchto tlačítek měníte rychlost posunu. V určitém okamžiku dojdete na začátek uloženého vysílání start nebo maximálního časového rozsahu. **3 -** Chcete-li vysílání sledovat znovu, stiskněte tlačítko Přehrát.

**4 -** Chcete-li znovu sledovat živé vysílání, stiskněte opakovaně tlačítko BACK.

### $\overline{2.5}$ Netflix

Pokud máte předplatné služby Netflix, můžete službu Netflix v tomto televizoru používat. Televizor musí být připojen k internetu. Aplikace Netflix může být ve vaší oblasti přístupná až s budoucími softwarovými aktualizacemi.

Chcete-li otevřít aplikaci Netflix, stisknutím tlačítka NETFLIX na dálkovém ovladači ji spusťte. Aplikaci Netflix lze spustit přímo z pohotovostního režimu televizoru.

www.netflix.com

# <span id="page-15-8"></span><span id="page-15-0"></span> $\overline{3}$ Software a specifikace

### <span id="page-15-1"></span>3.1

# <span id="page-15-5"></span>Aktualizace softwaru

### Aktualizace z internetu

Je-li televizor připojen k internetu, může se zobrazovat zpráva vyzývající k aktualizaci softwaru televizoru. To vyžaduje vysokorychlostní (širokopásmové) internetové připojení. Pokud se tato zpráva zobrazí, doporučujeme provést aktualizaci.

**1 -** Stiskněte tlačítko Rychlé nastavení > Možnosti televizoru > Nastavení > Předvolby zařízení > O aplikaci > Aktualizace systému > Internet a stiskněte tlačítko OK.

**2 -** Postupujte podle pokynů na obrazovce.

### Zkontrolujte z domovské stránky

**1 -** Stiskněte tlačítko DOMŮ.

**2 -** Vyberte ikonu Upozornění v pravém horním rohu a stiskněte tlačítko OK.

# <span id="page-15-6"></span><span id="page-15-2"></span> $\overline{32}$

# Verze softwaru

#### Zobrazení aktuální verze softwaru televizoru

**1 -** Vyberte možnost Rychlé nastavení > Možnosti televizoru > Nastavení > Předvolby zařízení > O aplikaci .

**2 -** Zobrazí se verze, poznámky k verzi a datum vytvoření. Je-li k dispozici číslo Netflix ESN, zobrazí se také.

<span id="page-15-7"></span>**3 -** Stisknutím tlačítka EXIT nabídku zavřete.

# <span id="page-15-3"></span>3.3 Spotřeba

Technické údaje výrobku se mohou bez předchozího upozornění změnit. Další podrobnosti o specifikacích tohoto výrobku viz podrobnosti na webu společnosti Sony.

### Spotřeba

- Nepájení ze sítě: AC 220-240 V +/-10 %
- Okolní teplota: 5 °C až 35 °C

<span id="page-15-4"></span>• Funkce úspory energie: Časovač vypnutí, Časovač vypnutí, Vypnutí obrazu, Automatické vypnutí při ztrátě signálu, Automatický režim spánku.

### $\overline{34}$ Operační systém

OS Android:

Android 11

## 3.5 Příjem

- Vstup antény: Koaxiální vstup 75 ohmů (IEC75)
- Pásma tuneru: Hyperband, S-Channel, UHF, VHF
- DVB: DVB-T2, DVB-C (kabel) QAM
- Přehrávání analogového videa: SECAM, PAL
- Přehrávání digitálního videa: MPEG2 SD/HD
- (ISO/IEC 13818-2), MPEG4 SD/HD (ISO/IEC 14496-10), HEVC
- Přehrávání digitálního zvuku (ISO/IEC 13818-3)
- Vstup satelitní antény: 75 Ohmů typ F
- Rozsah vstupní frekvence: 950 až 2150 MHz
- Rozsah vstupní úrovně: 25 až 65 dBm
- DVB-S/S2 QPSK, přenosová rychlost 2 až 45 M symbolů, SCPC a MCPC
- LNB: Unicable 1/2, DiSEqC 1.0, podpora

1 až 4 LNB, volba polarity 13/19 V, volba pásma 22 kHz, režim Tone Burst, proudová zatížitelnost LNB max. 500 mA

### $\overline{36}$ Typ obrazovky

### Úhlopříčka obrazovky

- $\cdot$  108 cm / 43"
- $\cdot$  126 cm / 50"

### Rozlišení displeje

 $\cdot$  3840  $\times$  2160

### $\overline{37}$ Rozlišení vstupu obrazu:

### Podporované rozlišení pouze videa

Rozlišení – Obnovovací frekvence

- $\cdot$  480i 60 Hz
- 576i 50 Hz
- $\cdot$  1080i 50 Hz, 60 Hz

### Podporované rozlišení počítače/videa

Rozlišení – Obnovovací frekvence

- $\cdot$  640 x 480 60Hz
- $\cdot$  576 p 50 Hz
- $\cdot$  720p 50 Hz, 60 Hz
- 1 920 x 1 080 24 Hz, 25 Hz, 30 Hz, 50 Hz,

60 Hz  $\cdot$  2 560 x 1 440 – 60 Hz  $\cdot$  3840 x 2160p – 24 Hz, 25 Hz, 30 Hz, 50 Hz, 60 Hz

– MPEG-4 AVC (H.264) podporováno do High Profile @ L5.1. 30 Mb/s

– H.265 (HEVC) podporováno do Main / Main 10 Profile do úrovně 5.1 40 Mb/s

• Obrazové kodeky: JPEG, GIF, PNG, BMP, HEIF

### <span id="page-16-0"></span>3.8 Možnosti připojení

### Boční strana televizoru

- Slot Common Interface: CI+ CAM
- USB: USB 2.0
- Výstup pro sluchátka: Stereofonní minikonektor
- 3,5 mm
- Vstup HDMI 1: ARC Ultra HD HDR

### Dolní část televizoru

- Digitální audio výstup: Optický
- USB: USB 2.0
- Síť LAN: RJ45
- Satelitní vstup
- Anténní vstup (75 ohmů)
- Vstup HDMI 2: Ultra HD HDR
- Vstup HDMI 3: Ultra HD HDR
- Vstup HDMI 4: Ultra HD HDR

# <span id="page-16-1"></span>3.9 Zvuk

- Výstupní výkon (RMS): 10 W
- Dolby MS12 V2.5

# <span id="page-16-2"></span> $\overline{3.10}$ Multimédia

### Připojení

- USB 2.0
- Ethernet LAN RJ-45
- Wi-Fi 802.11n Dual Band (vestavěné)
- BT 5.0

#### Podporované systémy souborů USB • FAT 16, FAT 32, NTFS

### Formáty přehrávání

• Formáty: PS, TS, M2TS, TTS, AVCHD, MP4, M4V, MKV, ASF, AVI, 3GP, Quicktime • Video kodeky: AVI, MKV, HEVC, H264/MPEG-4 AVC, MPEG-1, MPEG-2, MPEG-4, VP9, HEVC (H.265), AV1 • Audio kodeky: MP3, WAV, AAC, WMA (verze 2 až verze 9.2), WMA-PRO (verze 9 a verze 10) • Titulky: – Formáty: SRT, SMI, SSA, SUB, ASS, TXT – Kódování znaků: UTF-8, UTF-16, UTF-16BE, UTF-16LE, GBK, GB2312, Windows-1250,

Windows-1251, Windows-1252, Windows-1253,

- Windows-1254, Windows-1255, Windows-949
- Maximální podporovaná rychlost přenosu dat:

# <span id="page-17-2"></span><span id="page-17-0"></span> $\overline{\Delta}$ Připojit zařízení

<span id="page-17-1"></span> $\overline{41}$ 

# Informace o připojení

## Průvodce možnostmi připojení

Zařízení vždy připojujte k televizoru pomocí konektoru nejvyšší dostupné kvality. Používejte také velmi kvalitní kabely, abyste zajistili kvalitní přenos obrazu a zvuku.

Když připojíte nějaké zařízení, televizor rozpozná jeho typ a přiřadí mu odpovídající typový název. Tento typový název můžete podle potřeby změnit. Je-li nastaven správný typový název zařízení, televizor při nastavení tohoto zařízení v nabídce Zdroj automaticky přepne na odpovídající optimální nastavení.

![](_page_17_Figure_6.jpeg)

Máte-li set top box (digitální přijímač) nebo rekordér, připojte kabely antény tak, aby signál antény procházel nejprve set top boxem nebo rekordérem a poté teprve vstoupil do televizoru. Takto mohou anténa a set top box odesílat případné další kanály do rekordéru k nahrávání.

## Porty HDMI

### Kvalita HDMI

Nejlepší kvalitu obrazu a zvuku nabízí připojení HDMI. Jediný kabel HDMI přenáší obrazový i zvukový signál. Pro signály s kvalitou obrazu HD (High Definition) používejte kabel HDMI.

Pro nejlepší kvalitu přenosu použijte vysokorychlostní kabel HDMI; nepoužívejte kabel delší než 5 m.

![](_page_17_Picture_12.jpeg)

### Ochrana proti kopírování

Porty HDMI podporují funkci HDCP 2.2 (Highbandwidth Digital Content Protection). HDCP je signál ochrany proti kopírování chránící obsah disků DVD nebo Blu-ray. Označuje se také jako DRM (Digital Rights Managament).

### HDMI ARC

Zpětným zvukovým kanálem HDMI ARC (Audio Return Channel) je vybaven pouze vstup HDMI IN 1 (ARC).

Pokud má zařízení, obvykle systém domácího kina (HTS neboli Home Theatre System), rovněž konektor HDMI ARC, připojte je na tomto televizoru ke konektoru HDMI IN 1 (ARC). Použijete-li připojení HDMI ARC, není třeba připojovat zvláštní audio kabel, který odesílá zvuk televizního obrazu do zařízení HTS. Připojení HDMI ARC oba signály kombinuje.

![](_page_17_Figure_18.jpeg)

### HDMI CEC

Připojte zařízení kompatibilní s funkcí HDMI CEC do televizoru a budete je moci ovládat pomocí dálkového ovladače televizoru.

![](_page_18_Picture_0.jpeg)

<span id="page-18-0"></span>V televizoru a připojeném zařízení musí být zapnuta funkce HDMI CEC (Consumer Electronic Control).

#### Zapnutí funkce CEC

Umožňuje televizoru ovládat zařízení HDMI.

Rychlé nastavení > Možnosti televizoru > Nastavení > Předvolby zařízení > Vstupy > Ovládání HDMI.

Automatické vypnutí zařízení

Vypněte zařízení HDMI pomocí televizoru.

Rychlé nastavení > Možnosti televizoru > Nastavení > Předvolby zařízení > Vstupy > Automatické vypnutí zařízení.

Automatické zapnutí televizoru

Zapněte televizor pomocí zařízení HDMI.

Rychlé nastavení > Možnosti televizoru > Nastavení > Předvolby zařízení > Vstupy > Automatické vypnutí televizoru.

#### Verze HDMI EDID

Zkontrolujte číslo verze rozhraní HDMI EDID.

Rychlé nastavení > Možnosti televizoru > Nastavení > Předvolby zařízení > Vstupy > Verze HDMI EDID.

#### Seznam zařízení CEC

Zkontrolujte seznam připojených zařízení HDMI CEC.

Rychlé nastavení > Možnosti televizoru > Nastavení > Předvolby zařízení > Vstupy > Seznam zařízení CEC.

#### Poznámka:

• Funkce HDMI CEC nemusí fungovat u zařízení jiných značek.

• Funkce HDMI-CEC má u jiných značek jiné názvy,

Jako příklady lze uvést: Anynet, Aquos Link, Bravia Theatre Sync, Kuro Link, Simplink a Viera Link. Ne všechny značky jsou plně kompatibilní. Uvedené příklady značek používaných pro funkci HDMI CEC jsou majetkem jejich příslušných vlastníků.

## 4.2 CAM s kartou Smart Card -  $Cl<sub>+</sub>$

### $Cl<sup>+</sup>$

Tento televizor je připraven pro služby podmíněného přístupu CI+.

Služby CI+ vám umožní sledovat prémiové programy v kvalitě HD, například filmy a sport, jež nabízejí televizní vysílací společnosti ve vašem regionu. Tyto programy jsou kódovány operátorem televizoru a dekódovány předplaceným modulem CI+. Operátoři digitálních TV poskytují modul CI+ (Conditional Access Module – modul podmíněného přístupu; CAM) a doprovodnou chytrou kartu, když si předplatíte jejich prémiové programy. Tyto programy se vyznačují vysokou úrovní ochrany proti kopírování.

Další informace o podmínkách vám poskytne vysílací společnost zajišťující digitální televizní vysílání.

![](_page_18_Picture_26.jpeg)

### Smart Card

Vysílací společnosti zajišťující digitální televizní vysílání vám poskytnou tento modul CI+ (Conditional Access Module – modul podmíněného přístupu neboli CAM) a příslušnou kartu Smart Card, když si předplatíte jejich prémiové programy.

Vložte kartu Smart Card do modulu CAM. Postupujte podle pokynů, které vám poskytne příslušná vysílací společnost.

#### Vložení modulu CAM do televizoru

**1 -** Správný směr vložení zjistíte pohledem na modul CAM. Nesprávným vložením můžete poškodit modul CAM a televizor.

**2 -** Přistupte k televizoru zezadu. Modul CAM uchopte tak, aby jeho přední strana směřovala k vám, a jemně jej zasuňte do slotu PCMCIA CARD SLOT.

**3 -** Modul CAM uchopte tak, aby jeho přední strana směřovala k vám, a jemně jej zasuňte do slotu. Modul CAM zasuňte co nejdále a nechte jej trvale ve slotu.

![](_page_19_Figure_1.jpeg)

Po zapnutí televizoru může několik minut trvat, než se modul CAM aktivuje. Když je vložen modul CAM a je uhrazeno předplatné (způsoby předplatného se mohou lišit), můžete sledovat kódované kanály podporované kartou Smart Card modulu CAM.

Vložený modul CAM s kartou Smart Card je určen výhradně pro váš televizor. Pokud modul CAM vyjmete, nebudete moci dále sledovat kódované kanály modulem CAM podporované.

### Hesla a kódy PIN

U některých modulů CAM je nutné ke sledování kanálů zadat kód PIN. Při nastavování kódu PIN u modulu CAM doporučujeme použít stejný kód, jaký používáte při odemykání televizoru.

Nastavení kódu PIN u modulu CAM

- **1** Stiskněte tlačítko Výběr vstupu.
- **2** Vyberte typ kanálu, pro který modul CAM používáte ke sledování televize.

**3 -** Vyberte vysílací společnost modulu CAM. Další nabídky pak pocházejí od vysílací společnosti. Podle pokynů na obrazovce vyhledejte nastavení kódu PIN.

# <span id="page-19-0"></span>4.3 Systém domácího kina – HTS

### Připojení přes HDMI ARC

Systém domácího kina (HTS) připojte k televizoru pomocí kabelu HDMI. Můžete připojit zařízení Sony Soundbar nebo systém HTS s vestavěným přehrávačem disků.

### HDMI ARC

<span id="page-19-1"></span>Je-li váš systém domácího kina vybaven konektorem HDMI ARC, můžete pro připojení použít libovolný konektor HDMI ARC na televizoru. Použijete-li připojení HDMI ARC, není třeba připojovat další audio kabel. Připojení HDMI ARC kombinuje oba signály. Protože konektory HDMI IN 1 (ARC) na televizoru mohou poskytnout signál zpětného zvukového

kanálu (ARC), televizor může do tohoto připojení HDMI odesílat pouze signál ARC.

![](_page_19_Figure_16.jpeg)

### Synchronizace zvuku s obrazem (synchr.)

Pokud zvuk neodpovídá obrazu na obrazovce, můžete u většiny systémů domácího kina nastavit prodlevu, aby si zvuk a obraz odpovídaly.

## Připojení přes HDMI

Systém domácího kina (HTS) připojte k televizoru pomocí kabelu HDMI. Můžete připojit zařízení Sony Soundbar nebo systém HTS s vestavěným přehrávačem disků.

Jestliže systém domácího kina není vybaven konektorem HDMI ARC, přidejte optický audio kabel pro odesílání zvuku k televiznímu obrazu do systému domácího kina.

![](_page_19_Figure_22.jpeg)

### Synchronizace zvuku s obrazem (synchr.)

Pokud zvuk neodpovídá obrazu na obrazovce, můžete u většiny systémů domácího kina nastavit prodlevu, aby si zvuk a obraz odpovídaly.

# <span id="page-20-2"></span> $\overline{44}$ Video zařízení

# Rozhraní HDMI

K připojení s nejlepší kvalitou obrazu a zvuku použijte vysokorychlostní kabel HDMI.

Nejlepší kvalitu přenosu signálu získáte použitím vysokorychlostního kabelu HDMI, který je kratší než 5 m, a také připojením zařízení, které podporují technologii HDR, do jakékoli přípojky HDMI.

![](_page_20_Figure_4.jpeg)

### Ochrana proti kopírování

Porty HDMI podporují funkci HDCP (High-bandwidth Digital Content Protection). HDCP je signál ochrany proti kopírování chránící obsah disků DVD nebo Bluray. Označuje se také jako DRM (Digital Rights Managament).

### <span id="page-20-1"></span><span id="page-20-0"></span>4.5

# Zvukové zařízení

### Digitální výstup zvuku – optický

Audio Out – optický je vysoce kvalitní zvukové připojení.

Toto optické připojení dokáže přenášet audiokanály 5.1. Pokud audiozařízení, obvykle systém domácího kina (HTS neboli Home Theatre System), nemá žádný konektor HDMI ARC, můžete tento kabel připojit ke konektoru Audio In – optický na zařízení HTS. Připojení DIGITAL AUDIO OUT (OPTICAL) odesílá zvuk televizoru do zařízení HTS.

![](_page_20_Figure_12.jpeg)

# Sluchátka

Sluchátka můžete připojit ke konektoru sluchátek na zadní straně televizoru. Jedná se minikonektor 3,5 mm.

![](_page_20_Figure_15.jpeg)

4.6 Pevný disk USB

## Co potřebujete

Pokud připojíte pevný disk USB, můžete pozastavit nebo nahrávat digitální televizní vysílání. Televizní vysílání musí být digitální (vysílání DVB nebo podobně).

### Instalace

Vysílání můžete pozastavovat a nahrávat teprve po zformátování pevného disku USB. Formátováním budou z pevného disku USB odebrány všechny soubory.

**1 -** Připojte pevný disk USB k jednomu z portů USB na televizoru. Během formátování nepřipojujte žádné jiné zařízení USB do ostatních portů USB.

**2 -** Zapněte pevný disk USB a televizor.

**3 -** Když je televizor naladěn na digitální televizní kanál, stiskněte tlačítko Pozastavit. Pokus o pozastavení spustí formátování.

<span id="page-21-2"></span>Postupujte podle pokynů na obrazovce.

Když je pevný disk USB naformátován, nechte jej trvale připojený.

<span id="page-21-0"></span>![](_page_21_Picture_2.jpeg)

### Varování

Pevný disk USB je zformátován výhradně pro tento televizor. Uložené nahrávky nelze použít na jiném televizoru nebo na počítači. Nahrávané soubory na pevném disku USB nekopírujte a neměňte žádnou počítačovou aplikací. Můžete je tak poškodit. Pokud naformátujete jiný pevný disk USB, bude obsah na něm ztracen. Pevný disk USB nainstalovaný v televizoru musíte před použitím s počítačem znovu naformátovat.

### Formátování

Pozastavovat a nahrávat vysílání nebo ukládat aplikace můžete až po zformátování pevného disku USB. Formátováním budou z pevného disku USB odebrány všechny soubory.

### Varování

Pevný disk USB je zformátován výhradně pro tento televizor. Uložené nahrávky nelze použít na jiném televizoru nebo na počítači. Nahrávané soubory na pevném disku USB nekopírujte a neměňte žádnou počítačovou aplikací. Můžete je tak poškodit. Pokud naformátujete jiný pevný disk USB, bude obsah na něm ztracen. Pevný disk USB nainstalovaný v televizoru musíte před použitím s počítačem znovu naformátovat.

### Formátování pevného disku USB

<span id="page-21-1"></span>**1 -** Připojte pevný disk USB k jednomu z portů USB na televizoru. Během formátování nepřipojujte žádné jiné zařízení USB do ostatních portů USB.

**2 -** Zapněte pevný disk USB a televizor.

**3 -** Chcete-li provést pozastavení televizoru

a nahrávání, vyberte možnost Nahrávky. Postupujte podle pokynů na obrazovce.

**4 -** Po naformátování budou odebrány všechny soubory a data.

**5 -** Když je pevný disk USB naformátován, nechte jej

trvale připojený.

### $\overline{47}$

# Jednotka Flash USB

Můžete zobrazit fotografie nebo přehrávat hudbu z připojené jednotky USB Flash.

Když je televizor zapnutý, připojte jednotku USB Flash do jednoho z konektorů USB na televizoru.

![](_page_21_Picture_21.jpeg)

Chcete-li zobrazit soubory z jednotky USB Flash, musíte nejprve na domovskou obrazovku přidat aplikaci MMP (MultiMediaPlayer). Stiskněte tlačítko HOME a současně klikněte na ikonu aplikací na levém konci řádku Aplikace. Aplikace MMP můžete přidat ze stránky s aplikacemi.

Chcete-li obsah jednotky USB Flash přestat sledovat, stiskněte tlačítko KONEC nebo vyberte jinou činnost. Před odpojením jednotky paměti Flash ukončete aplikaci MMP.

Bezpečné odebrání paměťové jednotky USB

- **1** Stiskněte tlačítko HOME.
- **2** Vyberte ikonu Upozornění v pravém horním rohu a stiskněte tlačítko OK.
- **3** Vyberte jednotku Flash a stiskněte tlačítko OK.
- **4** Vyberte možnost Vyjmout a stiskněte
- tlačítko OK.

**5 -** Počkejte na dokončení postupu vysunutí a poté paměťovou jednotku Flash vytáhněte.

### Ultra HD v zařízení USB

Můžete prohlížet fotky v rozlišení Ultra HD z připojeného zařízení USB nebo jednotky flash. Pokud je rozlišení fotografie vyšší, televizor rozlišení sníží.

# 4.8 Videa, fotografie, hudba a text

## <span id="page-22-0"></span>Z připojení USB

Z připojené jednotky USB flash můžete zobrazit fotografie nebo přehrávat hudbu.

Když je televizor zapnutý, připojte jednotku USB Flash k jednomu z konektorů USB.

**1 -** Stiskněte tlačítko HOME, ze seznamu aplikací vyberte položku MMP a stiskněte tlačítko OK.

**2 -** Navigačními tlačítkyvyberte typ souboru.

**3 -** Postupujte podle pokynů na obrazovce a přehrajte si soubory.

### Přehrávání videí

### Přehrávání videa

**1 -** Stiskněte tlačítko HOME, ze seznamu aplikací vyberte položku MMP a stiskněte tlačítko OK.

**2 -** Navigačními tlačítky vyberte položku Video.

**3 -** Vyberte jedno z videí a přehrajte je stisknutím tlačítka OK.

### Během přehrávání videa

• Stisknutím tlačítka Rychlé nastavení zobrazíte možnosti.

![](_page_22_Picture_13.jpeg)

### Přehrávání, pauza

Stisknutím tlačítka OK spustíte nebo pozastavíte přehrávání videa.

### Opakování

Přehrávání videí opakovaně nebo jednou.

Zobrazení informací

Zobrazení informací o videosouboru.

### Režim zobrazení

Upravte režim zobrazení.

Nastavení obrazu

Upravte nastavení obrazu.

### Nastavení zvuku

Úprava nastavení zvuku.

Zvukové stopy

Zobrazte soundtracky.

### Poslední paměť

Je-li nastavena možnost Zapnuto, můžete přehrát

video, které jste přehrávali jako poslední. Chcete-li funkci vypnout, nastavte možnost na Vypnuto.

### Hledat

Přechod na zadanou dobu přehrávání.

Zapnutí/vypnutí titulků

Zapněte nebo vypněte titulky.

### Jazyk titulků

Když jsou titulky zapnuté, můžete zvolit jejich jazyk.

### Kódování titulků

Když jsou titulky zapnuté, můžete zvolit preferované kódování titulků.

### Zobrazení fotografií

### Prohlížení fotografií

#### Prohlížení fotografie

**1 -** Stiskněte tlačítko HOME, ze seznamu aplikací vyberte položku MMP a stiskněte tlačítko OK.

**2 -** Navigačními tlačítky vyberte položku Fotografie.

**3 -** Vyberte jednu z fotografií a stiskněte tlačítko OK.

Při procházení miniatur fotografií stiskněte tlačítko Rychlé nastavení a využijte následujících možností.

### Třídění

Seřazení souborů fotografií podle vašich preferencí.

### Typ média

Řaďte soubory podle typu média.

Velikost miniatur

Změňte velikosti zobrazení miniatur.

### Kopírování

Zkopírujte soubor a umístěte jej do preferované složky.

### Vložit

Umístěte zkopírovaný soubor do preferované složky.

### **Odstranit**

Odstraňte vybraný soubor.

### Rekurzivní parser

Vyberte z možností Rekurzivní parser nebo Normální parser.

### Fotorámeček

Stisknutím ikony spustíte režim fotorámeček.

### Možnosti prohlížení fotografií

Při prohlížení souborů fotografií stiskněte tlačítko Rychlé nastavení a využijte následujících možností.

### Pozastavení

Stisknutím tlačítka OK pozastavte fotografie.

### Opakování

Zobrazení obrázků opakovaně nebo pouze jednou.

Náhodné přehrávání zapnuto nebo vypnuto

Postupné nebo náhodné sledování obrázků.

### Délka

Nastaví rychlost prezentace

Efekt

Nastavení přechodu z jednoho snímku na další.

### Zobrazení informací

Zobrazte informace o obrazovém souboru.

Snímek fotorámečku

Nastavte snímek jako snímek fotorámečku.

### Nastavení obrazu

Upravte nastavení obrazu.

## Přehrávání hudby

### Přehrávání hudby

**1 -** Stiskněte tlačítko HOME, ze seznamu aplikací vyberte položku MMP a stiskněte tlačítko OK. **2 -** Pomocí navigačních tlačítek vyberte položku Hudba.

**3 -** Vyberte jednu ze zvukových položek a stiskněte tlačítko OK.

### Během přehrávání zvuku

• Stisknutím tlačítka Rychlé nastavení zobrazíte možnosti.

### Přehrávání, pauza

Stisknutím tlačítka OK spustíte nebo pozastavíte hudbu.

### Opakování

Přehrávání hudby opakovaně nebo jednou.

Náhodné přehrávání zapnuto nebo vypnuto

Postupně nebo náhodně přehrávejte zvukové stopy.

### Zobrazení informací

Zobrazení informací o hudebním souboru.

### Možnosti textu skladby

Možnosti vyberte, pokud jsou k dispozici texty.

### Obraz vypnutý

Chcete-li šetřit energii, zavřete při přehrávání hudby obrazovku.

### Nastavení zvuku

Úprava nastavení zvuku.

### Zobrazit text

### Zobrazit text

**1 -** Stiskněte tlačítko HOME, ze seznamu aplikací vyberte položku MMP a stiskněte tlačítko OK.

**2 -** Navigačními tlačítky vyberte položku Text.

**3 -** Vyberte jeden z textových souborů a stisknutím tlačítka OK zobrazte náhled.

### Během zobrazení náhledu

• Náhled jednotlivých souborů trvá 3 sekundy. Stisknutím tlačítka OK náhled pozastavíte na čtení. • Stisknutím tlačítka Rychlé nastavení zobrazíte možnosti.

### Přehrávání, pauza

Stisknutím tlačítka OK spustíte nebo pozastavíte náhled textového souboru.

### Opakování

Zobrazte náhled textových souborů opakovaně nebo jednou.

### Náhodné přehrávání zapnuto nebo vypnuto

Postupné nebo náhodné zobrazení textových souborů.

Písmo

Upravte Velikost, Styla Barvu textu.

### Zobrazení informací

Zobrazte informace o textovém souboru.

# <span id="page-24-3"></span><span id="page-24-0"></span>5 Připojení k síti

## <span id="page-24-1"></span> $\overline{51}$ Bluetooth

## Co potřebujete

K televizoru můžete připojit bezdrátové zařízení Bluetooth® – bezdrátový reproduktor nebo sluchátka.

Chcete-li přehrávat zvuk televizoru v bezdrátovém reproduktoru, je nutné bezdrátový reproduktor spárovat s televizorem. Televizor může v jednom okamžiku přehrávat zvuk pouze v jednom reproduktoru.

Upozornění – synchronizace zvuku a obrazu

Reproduktory Bluetooth mají často značné takzvané zpoždění. Dlouhé zpoždění znamená, že zvuk se opožďuje za obrazem, takže synchronizace pohybu rtů a zvuku je nesprávná. Než si zakoupíte systém reproduktorů Bluetooth, informujte se, které modely jsou nejnovější, a najděte zařízení, které má nízké zpoždění. Prodejce vám poradí.

# Párování zařízení

Umístěte bezdrátový reproduktor maximálně 5 metrů od televizoru. Přečtěte si uživatelskou příručku k danému zařízení, kde jsou uvedeny konkrétní informace ohledně párování a dosahu bezdrátového signálu. Zkontrolujte, že je nastavení Bluetooth v televizoru zapnuté.

Spárovaný bezdrátový reproduktor můžete vybrat pro přehrávání zvuku z televizoru. Když je zařízení spárované, nemusíte ho párovat znovu, dokud ho neodeberete.

<span id="page-24-2"></span>Postup spárování zařízení Bluetooth s televizorem **1 -** Zapněte zařízení Bluetooth a umístěte jej do dosahu televizoru.

**2 -** Stiskněte tlačítko Rychlé nastavení > Možnosti televizoru > Nastavení > Dálkový ovladač a příslušenství a stiskněte tlačítko OK.

**3 -** Postupujte podle pokynů na obrazovce. Spárujte zařízení s televizorem a televizor si uloží připojení. Je možné, že bude nutné nejprve zrušit párování spárovaného zařízení, pokud byl dosažen maximální počet spárovaných zařízení.

**4 -** Stisknutím tlačítka EXIT nabídku zavřete.

# Výběr zařízení

Postup výběru bezdrátového zařízení **1 -** Stiskněte tlačítko Rychlé nastavení > Možnosti televizoru > Nastavení > Dálkový ovladač a příslušenství a stiskněte tlačítko OK.

**2 -** Vyberte bezdrátové zařízení ze seznamu

- a stiskněte tlačítko OK.
- **3** Stisknutím tlačítka EXIT nabídku zavřete.

### Přejmenování zařízení

Postup přejmenování bezdrátového zařízení **1 -** Stiskněte tlačítko Rychlé nastavení > Možnosti televizoru > Nastavení > Dálkový ovladač a příslušenství a stiskněte tlačítko OK.

**2 -** Vyberte bezdrátové zařízení ze seznamu a stiskněte tlačítko OK.

**3 -** Vyberte možnost Změnit název a stiskněte tlačítko OK.

- **4** Zadejte nový název zařízení.
- **5** Stisknutím tlačítka EXIT nabídku zavřete.

### Odebrání zařízení

Bezdrátové zařízení Bluetooth můžete připojit a odpojit. Bezdrátové zařízení Bluetooth můžete také odebrat. Spárování zařízení Bluetooth se po odebrání zruší.

Odebrání a odpojení bezdrátového zařízení **1 -** Stiskněte tlačítko Rychlé nastavení > Možnosti televizoru > Nastavení > Dálkový ovladač a příslušenství a stiskněte tlačítko OK.

**2 -** Vyberte bezdrátové zařízení ze seznamu a stiskněte tlačítko OK.

**3 -** Vyberte možnost Zrušit párování a stiskněte tlačítko OK.

**4 -** Stisknutím tlačítka EXIT nabídku zavřete.

# $\overline{52}$ Připojení k televizoru Android TV

### Síť a internet

### Domácí síť

Abyste mohli využít všechny funkce televizoru Android TV, musí být televizor připojen k internetu.

Připojte televizor do domácí sítě s vysokorychlostním připojením k internetu. Televizor můžete k síťovému routeru připojit bezdrátově nebo kabelem.

#### <span id="page-25-0"></span>Připojit do sítě

#### Bezdrátové připojení

#### Co potřebujete

Chcete-li televizor připojit k internetu bezdrátově, je nutný bezdrátový router s připojením na internet.

Použijte vysokorychlostní (širokopásmové) připojení.

![](_page_25_Picture_5.jpeg)

Zapnutí a vypnutí Wi-Fi

Rychlé nastavení > Možnosti televizoru > Nastavení > Síť a internet > Wi-Fi.

#### Vytvoření připojení

Rychlé nastavení > Možnosti televizoru > Nastavení > Síť a internet > Wi-Fi.

**1 -** V seznamu nalezených sítí vyberte svou bezdrátovou síť. Pokud se vaše síť v seznamu nenachází, protože název sítě je skrytý (vypnuli jste vysílání identifikátoru SSID v routeru), vyberte možnost Přidat novou síť a zadejte název sítě sami.

- **2** Postupujte podle pokynů na obrazovce.
- **3** Je-li připojení úspěšné, zobrazí se zpráva.

#### Problémy

#### Bezdrátová síť nebyla nalezena nebo je rušena

• Mikrovlnné trouby, telefony DECT nebo jiná zařízení Wi-Fi 802.11b/g/n v blízkosti bezdrátové sítě mohou způsobovat rušení sítě.

• Zkontrolujte, zda brány firewall v síti umožňují bezdrátový přístup k televizoru.

• Pokud vám bezdrátová síť doma nefunguje správně, zkuste nainstalovat kabelovou síť.

#### Internet nefunguje

• Je-li připojení k routeru v pořádku, zkontrolujte připojení routeru k internetu.

Připojení k počítači a internetu jsou pomalá

• Informace o dosahu v budově, přenosové rychlosti a jiných faktorech kvality signálu naleznete

- v uživatelské příručce bezdrátového routeru.
- Pro router použijte vysokorychlostní
- (širokopásmové) připojení k internetu.

#### DHCP

• Jestliže se připojení nezdaří, můžete zkontrolovat nastavení DHCP (Dynamic Host Configuration Protocol) routeru. Hodnota DHCP by měla být nastavena na Zapnuto.

#### Pevné připojení

#### Co potřebujete

#### Co potřebujete

Chcete-li připojit televizor k internetu, potřebujete síťový router s připojením k internetu. Použijte vysokorychlostní (širokopásmové) připojení.

![](_page_25_Figure_31.jpeg)

#### Vytvoření připojení

**1 -** Připojte router k televizoru síťovým kabelem (kabelem sítě Ethernet\*\*).

- **2** Zkontrolujte, zda je router zapnutý.
- **3** Televizor neustále vyhledává síťové připojení.
- **4** Je-li připojení úspěšné, zobrazí se zpráva.

Jestliže se připojení nezdaří, můžete zkontrolovat nastavení DHCP routeru. Hodnota DHCP by měla být nastavena na Zapnuto.

\*\*Abyste vyhověli nařízením EMC, používejte stíněný kabel sítě Ethernet FTP kat. 5E.

#### Nastavení sítě

Nastavení serveru proxy

Rychlé nastavení > Možnosti televizoru > Nastavení > Síť a internet > Nastavení serveru proxy.

Zadejte ručně platný název hostitele serveru proxy výběrem možnosti Ručně.

#### Konfigurace sítě – nastavení IP adresy

Rychlé nastavení > Možnosti

#### <span id="page-26-0"></span>televizoru > Nastavení > Síť a internet > Nastavení IP adresy.

Pokud se připojení nezdaří, můžete zkontrolovat nastavení směrovače DHCP.

Případně, pokud jste pokročilý uživatel a chcete nainstalovat síť se statickou adresou IP, nastavte televizor na hodnotu Statická IP.

## Účet Google

### Přihlásit se

Abyste mohli využít všechny funkce televizoru Android TV, můžete se přihlásit ke službám Google pomocí účtu Google.

Po přihlášení můžete hrát své oblíbené hry na telefonu, tabletu i televizoru. Na obrazovce domácího televizoru také získáte přizpůsobená doporučení videí a hudby a přístup k YouTube, Google Play a dalším aplikacím.

Ke službám Google se v televizoru přihlaste existujícím účtem Google. Pro přihlášení k účtu Google potřebujete e-mailovou adresu a heslo. Pokud ještě nemáte účet Google, vytvořte si ho v počítači nebo tabletu na adrese accounts.google.com. Ke hraní her na Google Play potřebujete profil Google+. Pokud se nepřihlásíte hned při instalaci televizoru, můžete se přihlásit později.

Přihlášení po instalaci televizoru

- **1** Vyberte možnost Nastavení.
- **2** Vyberte možnost Účet a přihlášení a stiskněte tlačítko OK.
- **3** Vyberte možnost Přihlásit se a stiskněte tlačítko OK.

**4 -** Vyberte možnost Použít ovladač a stiskněte tlačítko OK.

- **5** Pomocí klávesnice na obrazovce zadejte svou emailovou adresu a stiskněte tlačítko OK.
- **6** Zadejte heslo a přihlaste se stisknutím tlačítka OK.
- **7** Stisknutím tlačítka EXIT nabídku zavřete.

### Nastavení systému Android

Můžete nastavit nebo zobrazit několik specifických nastavení a údajů pro Android. Můžete zobrazit seznam aplikací nainstalovaných v televizoru a místo, které potřebují. Můžete nastavit jazyk Hlasového vyhledávání. Můžete nakonfigurovat klávesnici na obrazovce nebo umožnit, aby aplikace využívaly vaše umístění. Prohlédněte si různá nastavení systému Android. Další informace o těchto nastaveních najdete na

stránce www.support.google.com/androidtv.

#### Otevření nastavení

**1 -** Vyberte možnost Nastavení a stiskněte tlačítko OK.

- **2** Prohlédněte si různá nastavení systému Android.
- **3** Stisknutím tlačítka EXIT nabídku zavřete.

### Domovská obrazovka

### O domovské obrazovce

Abyste mohli využívat výhody televizoru se systémem Android, připojte televizor k internetu.

Podobně jako u chytrých telefonů nebo tabletů se systémem Android představuje domovská obrazovka určité centrum televizoru. Z domovské obrazovky můžete procházet možnosti zábavy z aplikace a televizního vysílání a vybrat si, co budete sledovat. Na domovské obrazovce jsou kanály, které vám umožní objevit skvělý obsah z vašich oblíbených aplikací. Můžete také přidat další kanály nebo si vyhledat nové aplikace a získat další obsah.

Domovská obrazovka je uspořádána do kanálů

### Aplikace

Vaše oblíbené aplikace jsou umístěny na prvním řádku. Další aplikace naleznete na stránce s aplikacemi, kterou můžete otevřít kliknutím na ikonu Aplikace umístěnou na levém konci řádku Aplikace. Ze stránky s aplikacemi můžete rovněž přidat další aplikace jako oblíbené.

### Live TV

Kanál Live TV zobrazuje aktuálně spuštěné programy z instalovaných kanálů.

### Kanál Play Next (Přehrát jako další)

Díky kanálu Play Next (Přehrát jako další) na domovské obrazovce můžete vždycky vědět, co sledovat jako další. Na kanálu Play Next (Přehrát jako další) můžete začít sledovat tam, kde jste sledování přerušili, a dostávat upozornění na nové epizody. Stisknutím a podržením tlačítka Select (Vybrat) u filmu nebo televizním pořadu jej přímo přidáte do kanálu Play Next (Přehrát jako další).

### Kanál Google Play Movies & TV

Na tomto kanálu můžete sledovat filmy nebo televizní pořady půjčené z aplikace Google Play Movies & TV.

### Kanál YouTube

Tento kanál obsahuje vaše videa označená jako Doporučujeme, Předplatné nebo Trendy na YouTube.

### Nastavení kanálů

Kliknutím na tlačítko Nastavení kanálů můžete

<span id="page-27-1"></span>přidávat a odebírat kanály z domovské obrazovky.

Viz také www.support.google.com/androidtv

### Otevření domovské obrazovky

Otevření domovské obrazovky a otevření položky

**1 -** Stiskněte tlačítko HOME.

**2 -** Vyberte požadovanou položku a stisknutím tlačítka OK ji otevřete nebo spusťte.

**3 -** Stiskněte souvisle tlačítko BACK nebo se stisknutím tlačítka HOME vraťte na domovskou obrazovku.

Při otevírání domovské obrazovky se přehrávání aplikace/obsahu na pozadí zastaví. Aby mohlo přehrávání pokračovat, musíte danou aplikaci nebo obsah vybrat na domovské obrazovce.

# <span id="page-27-0"></span>5.3 Aplikace

### Informace o aplikacích

Své oblíbené aplikace najdete v řádku Aplikace v nabídce domovské obrazovky.

Podobně jako u chytrého telefonu nebo tabletu nabízejí aplikace v televizoru nové funkce a rozšiřují možnosti jeho využití. K dispozici je například YouTube, hry, videoobchody, předpověď počasí a další.

Aplikace mohou pocházet z obchodu Google Play™ Store. Některé praktické aplikace jsou již na začátku nainstalované v televizoru.

Chcete-li nainstalovat aplikaci z obchodu Google Play™ Store, musí být televizor připojen k internetu. Abyste mohli používat aplikace Google Play a obchod Google Play™ Store, musíte se přihlásit k účtu Google.

## Google Play

### Movies and TV

V aplikaci Google Play Movies & TV si můžete zakoupit nebo zapůjčit filmy a televizní pořady ke sledování v televizoru.

### Co potřebujete

- televizor musí být připojen k internetu,
- musíte se v televizoru přihlásit k účtu Google,

• chcete-li nakupovat filmy a televizní pořady, přidejte k účtu Google údaje o platební kartě.

Zakoupení a zapůjčení filmu nebo televizního pořadu

**1 -** Stiskněte tlačítko DOMŮ.

- **2** Vyberte položku Google Play Movies & TV.
- **3** Vyberte požadovaný film nebo pořad a stiskněte tlačítko OK.

**4 -** Vyberte požadovaný nákup a stiskněte tlačítko OK. Aplikace vás provede nákupem.

Sledování zakoupeného nebo zapůjčeného filmu nebo televizního pořadu

- **1** Stiskněte tlačítko HOME.
- **2** Vyberte položku Google Play Movies & TV.
- **3** Vyberte film nebo televizní pořad ze své knihovny
- v aplikaci, vyberte titul a stiskněte tlačítko OK.

**4 -** Na dálkovém ovladači můžete použít tlačítka Přehrát, Pozastavit, Přetočit zpět nebo Přetočit vpřed.

**5 -** Aplikaci Movies & TV ukončíte opakovaným stisknutím tlačítka BACK nebo stisknutím tlačítka EXIT.

Pokud není daná aplikace na domovské obrazovce, můžete ji přidat prostřednictvím stránky Aplikace nebo pomocí položky Přidat aplikaci k oblíbeným na řádku Aplikace. Některé produkty a funkce Google Play jsou dostupné pouze ve vybraných zemích.

Další informace najdete na stránce www.support.google.com/androidtv

#### Hudba

V aplikaci YouTube Music můžete v televizoru přehrávat svou oblíbenou hudbu a kupovat novou hudbu z počítače nebo mobilního zařízení. V televizoru se také můžete přihlásit k odběru s plným přístupem, což je předplatné hudby služby YouTube Music. V aplikaci můžete také přehrávat hudební soubory uložené v počítači.

### Co potřebujete

- televizor musí být připojen k internetu,
- musíte se v televizoru přihlásit k účtu Google,
- chcete-li si koupit předplatné hudby, přidejte k účtu Google údaje o platební kartě.

Spuštění služby YouTube Music

- **1** Stiskněte tlačítko HOME.
- **2** Vyberte aplikaci YouTube Music.

**3 -** Vyberte požadovanou hudbu a stiskněte tlačítko OK.

**4 -** Aplikaci Music ukončíte opakovaným stisknutím tlačítka BACK nebo stisknutím tlačítka EXIT.

Pokud není daná aplikace na domovské obrazovce, můžete ji přidat prostřednictvím stránky Aplikace nebo pomocí položky Přidat aplikaci k oblíbeným na řádku Aplikace. Některé produkty a funkce Google Play jsou dostupné pouze ve vybraných zemích.

Další informace najdete na stránce www.support.google.com/androidtv

### Hry

Aplikace Google Play Games umožňuje v televizoru hrát hry. Online nebo offline.

Můžete se podívat, co právě hrají vaši přátelé, nebo se můžete přidat k jejich hře a soutěžit s nimi. Můžete sledovat svoje úspěchy a příště začít tam, kde jste skončili.

### Co potřebujete

- televizor musí být připojen k internetu,
- musíte se v televizoru přihlásit k účtu Google,

• chcete-li nakupovat nové hry, přidejte k účtu Google údaje o platební kartě.

Spusťte aplikaci Google Play Games, vyberte si nové herní aplikace a nainstalujte si je do televizoru. Některé hry jsou zdarma. Pokud je ke hraní některé hry nutný gamepad, zobrazí se upozornění.

Spuštění a ukončení hry v aplikaci Google Play Game

- **1** Stiskněte tlačítko HOME.
- **2** Vyberte položku Google Play Games.

**3 -** Vyberte hru, kterou chcete hrát, nebo novou hru, kterou chcete nainstalovat, a stiskněte tlačítko OK.

**4 -** Potom několikrát stiskněte tlačítko BACK nebo jednou stiskněte tlačítko EXIT nebo aplikaci ukončete tlačítkem konec/zastavit v aplikaci.

Pokud není daná aplikace na domovské obrazovce, můžete ji přidat prostřednictvím stránky Aplikace nebo pomocí položky Přidat aplikaci k oblíbeným na řádku Aplikace. Některé produkty a funkce Google Play jsou dostupné pouze ve vybraných zemích.

Další informace najdete na stránce www.support.google.com/androidtv

#### Google Play Store

V aplikaci Google Play Store si můžete stahovat a instalovat nové aplikace. Některé aplikace jsou zdarma.

#### Co potřebujete

- televizor musí být připojen k internetu,
- musíte se v televizoru přihlásit k účtu Google,
- chcete-li nakupovat aplikace, přidejte k účtu Google údaje o platební kartě.

#### Instalace nové aplikace

**1 -** Stiskněte tlačítko HOME.

**2 -** Vyberte položku Google Play Store a stiskněte tlačítko OK.

**3 -** Vyberte aplikaci, kterou chcete nainstalovat, a stiskněte tlačítko OK.

**4 -** Aplikaci Google Play Store ukončíte opakovaným stisknutím tlačítka BACK nebo tlačítkem EXIT. Rodičovský zámek

V obchodě Google Play můžete skrýt obsah určený pouze dospělým uživatelům/nakupujícím. Ke změně nastavení úrovně dospělosti je nutné zadat kód PIN.

Nastavení rodičovského zámku

**1 -** Stiskněte tlačítko HOME.

**2 -** Vyberte položku Google Play Store a stiskněte tlačítko OK.

**3 -** Vyberte možnost Nastavení > Rodičovský zámek.

- **4** Vyberte požadovanou úroveň dospělosti.
- **5** Až k tomu budete vyzváni, zadejte kód PIN.

**6 -** Aplikaci Google Play Store ukončíte opakovaným stisknutím tlačítka BACK nebo tlačítkem EXIT.

Pokud není daná aplikace na domovské obrazovce, můžete ji přidat prostřednictvím stránky Aplikace nebo pomocí položky Přidat aplikaci k oblíbeným na řádku Aplikace. Některé produkty a funkce Google Play jsou dostupné pouze ve vybraných zemích.

Další informace najdete na stránce www.support.google.com/androidtv

#### Platby

Abyste mohli zaplatit v aplikaci Google Play on TV, musíte přidat ke svému účtu Google platební prostředek – platební kartu (mimo USA). Platby za nákupy filmů a televizních pořadů se strhnou z této platební karty.

Přidání platební karty

**1 -** V počítači přejděte na stránku accounts.google.com a přihlaste se k účtu Google, který budete používat v aplikaci Google Play on TV. **2 -** Na stránce wallet.google.com přidejte ke svému účtu Google platební kartu.

**3 -** Zadejte údaje o platební kartě a potvrďte souhlas s podmínkami používání služby.

### Spuštění a ukončení aplikace

Aplikaci můžete spustit z domovské obrazovky.

Spuštění aplikace

- **1** Stiskněte tlačítko HOME.
- **2** Přejděte na řádek Aplikace, vyberte

požadovanou aplikaci a stiskněte tlačítko OK. **3 -** Chcete-li aplikaci ukončit, stiskněte několikrát tlačítko BACK nebo jednou stiskněte tlačítko EXIT nebo aplikaci ukončete tlačítkem konec/zastavit v aplikaci.

Při otevírání domovské obrazovky se přehrávání aplikace/obsahu na pozadí zastaví. Aby mohlo přehrávání pokračovat, musíte danou aplikaci nebo obsah vybrat na domovské obrazovce.

### Správa aplikací

Když ukončíte aplikaci a vrátíte se na domovskou obrazovku, aplikace se ve skutečnosti neukončí. Aplikace běží v pozadí, aby byla rychle připravena, až ji spustíte znovu. Většina aplikací si pro plynulý běh ukládá data do paměti cache televizoru. Pro optimalizaci celkového běhu aplikací a zajištění dostatku paměti v televizoru Android může být vhodné ukončit aplikaci zcela nebo vyčistit data dané aplikace z paměti cache. Také byste měli odinstalovat aplikace, které již nepoužíváte.

# <span id="page-29-0"></span>5.4 Google Cast

## Co potřebujete

Pokud má aplikace v telefonu nebo tabletu funkci Google Cast, můžete ji odeslat do tohoto televizoru. V mobilní aplikaci vyhledejte ikonu Google Cast. Mobilní zařízení můžete použít k ovládání obsahu zobrazeného v televizoru. Google Cast funguje v systémech Android a iOS.

Mobilní zařízení musí být připojeno do stejné domácí sítě Wi-Fi jako televizor.

### Aplikace s funkcí Google Cast

Každý den přibývají nové aplikace s funkcí Google Cast. Již dnes můžete funkci vyzkoušet v aplikacích YouTube, Chrome, Netflix, Photowall … nebo Big Web Quiz for Chromecast. Viz také [google.com/cast](http://www.google.com/cast)

Některé produkty a funkce Google Play jsou dostupné pouze ve vybraných zemích.

Další informace najdete na stránce [www.support.google.com/androidtv](http://www.support.google.com/androidtv)

### Postup odesílání do televizoru

### Odeslání aplikace na obrazovku televizoru

**1 -** V chytrém telefonu nebo tabletu otevřete aplikaci podporující funkci Google Cast.

**2 -** Klepněte na ikonu Google Cast.

**3 -** Vyberte televizor, do kterého chcete aplikaci odeslat.

**4 -** Na chytrém telefonu nebo tabletu stiskněte tlačítko Přehrát. Vybraný soubor by se měl začít přehrávat v televizoru.

# <span id="page-30-3"></span><span id="page-30-0"></span> $\overline{6}$ Nastavení

### <span id="page-30-1"></span> $\overline{61}$ Možnosti televizoru

Stisknutím tlačítka Rychlé nastavení vyberte jednu z níže uvedených nabídek a stiskněte tlačítko OK.

### **Obraz**

Upravte nastavení obrazu.

Zvuk

Úprava nastavení zvuku.

Usnadnění Úprava nabídky usnadnění.

Spotřeba

Nastavení časovače pro úsporu energie.

Karta CI

Úprava nastavení karty CI.

Více možností

Úprava pokročilých nastavení.

Nastavení

Zobrazení nabídky nastavení.

## <span id="page-30-2"></span>6.2 Nastavení obrazu

# Obrazový režim

### Výběr stylu

Rychlé nastavení > Možnosti televizoru > Obraz > Režim obrazu.

Chcete-li snadno upravit obraz, můžete vybrat některý přednastavený styl obrazu.

• Uživatel – předvolby obrazu nastavené během prvního spuštění.

• Standardní – nejoptimálnější spotřeba energie (tovární nastavení)

• Jasné – ideální pro sledování za denního světla • Sport – ideální pro sport

• Film – Ideální pro sledování filmů s původním studiovým efektem

• Hra\* – ideální pro hraní her

• Úspora energie – ideální pro úsporu energie

\* Styl obrazu – Styl Hra není dostupný pro některé zdroje videa.

# Režim zobrazení

Pokud obraz nevyplňuje celou obrazovku a nahoře a dole nebo po stranách se zobrazují černé pruhy, můžete jej upravit, aby se zobrazoval na celé obrazovce.

Výběr jednoho ze základních nastavení pro vyplnění celé obrazovky…

Rychlé nastavení > Možnosti televizoru > Obraz > Režim zobrazení.

### Automatické

Automaticky přiblíží obraz tak, aby se vešel na obrazovku s původním poměrem stran. Žádný obsah se neztratí.

### Velké zvětšení (Super Zoom)

Odstraňte černé pruhy po stranách při vysílání ve formátu 4:3. Nedoporučuje se pro HD ani pro PC.

4:3

Zobrazí klasický formát 4:3.

### Šířka filmu 14:9

Přizpůsobení formátu 4:3 na formát 14:9. Nedoporučuje se pro HD ani pro PC.

Rozšířený obraz 16:9

Přizpůsobení formátu 4:3 na formát 16:9. Nedoporučuje se pro HD ani pro PC.

### Širokoúhlý obraz

Roztáhne obraz na formát 16:9.

### Úplné

Automaticky zvětší obraz tak, aby vyplnil obrazovku. Zkreslení obrazu je minimální, titulky jsou viditelné. Nevhodné pro počítač. U některých extrémních obsahů obrazu se mohou přesto objevit černé pruhy. Poměr stran obrazu se může změnit.

### Nepřepočítaný

Poskytnutí maximálních podrobností pro počítač.

## Další nastavení obrazu

Rychlé nastavení > Možnosti televizoru > Obraz a stiskněte tlačítko OK.

### Podsvícení

Úprava intenzity podsvícení videa.

Jas

Nastavení úrovně jasu obrazového signálu.

Poznámka: Přílišný posun jasu od referenční

#### <span id="page-31-1"></span>hodnoty (50) může způsobit snížení kontrastu.

#### Kontrast

Úprava hodnoty kontrastu obrazu.

### Sytost

Úprava hodnoty sytosti barev obrazu.

### Barevný tón

Úprava hodnoty barevného tónu obrazu.

### Ostrost

Úprava úrovně ostrosti drobných detailů obrazu.

### Gama

Nastavení nelineárního nastavení svítivosti a kontrastu obrazu. Toto je nastavení určené pro odborné uživatele.

### Teplota barev

Nastavte obraz na přednastavenou teplotu barev nebo upravte nastavení sami.

### Pokročilé video

Nastavte pokročilá nastavení.

• DNR:

Digitální redukce šumu, filtry redukce šumu obrazu čistí z obrazu rušivý šum.

• MPEG NR:

Funkce redukce šumu MPEG zlepšuje kvalitu obrazu redukcí šumu, aniž by snižovala rozlišení obrazu.

• Adaptivní ovládání jasu a obrazu:

Dynamické vylepšení kontrastu videa automaticky upravuje úroveň Luma signálu obrazu. Pokud je zapnutý režim PC, bude tato funkce vypnutá. • Místní nastavení kontrastu:

Vylepšuje úroveň kontrastu v určité oblasti obrazu. • Režim PC:

Přepne televizor do režimu PC, který zajistí původní vzhled obrazu.

### Tuner barvy

Vylaďte si sami jemné nastavení barev.

### 11 Korekce vyvážení bílého bodu

Upravte nastavení vyvážení bílého bodu na základě zvolené teploty barev obrazu.

### Obnova výchozích hodnot

<span id="page-31-0"></span>Obnoví aktuální nastavení obrazu na výchozí hodnoty.

### $\overline{63}$ Nastavení zvuku

## Styl zvuku

Rychlé nastavení > Možnosti televizoru > Zvuk > Režim zvuku > a stiskněte tlačítko OK.

Chcete-li snadno upravit zvuk, můžete vybrat předvolbu nastavení v nabídce Styl zvuku.

- Uživatel předvolby zvuku nastavené během prvního spuštění
- Standard neutrální nastavení zvuku
- Jasné ideální pro sledování za denního světla
- Sport ideální pro sportovní programy
- Film ideální pro sledování filmů
- Hudba ideální pro poslech hudby
- Zprávy ideální pro řeč

### Další nastavení zvuku

Rychlé nastavení > Možnosti televizoru > Zvuk a stiskněte tlačítko OK.

### Vyvážení, basy, výšky

Upravuje úroveň těchto parametrů podle vašich osobních preferencí.

### Prostorový zvuk

Zapne nebo vypne prostorový zvuk.

### Ekvalizér

Upraví úroveň ekvalizéru podle vašich preferencí.

### Reproduktory

Nastavení televizoru na přehrávání zvuku v televizoru nebo připojeném v audiosystému.

Můžete si vybrat, kde chcete zvuk televizoru slyšet a způsob, jak jej chcete ovládat.

- Pokud vyberete možnost TV reproduktory,
- reproduktory televizoru zůstanou trvale zapnuté.
- Pokud zvolíte zvukový systém HDMI, TV
- reproduktory zůstanou ztlumené.
- Vyberete-li možnost TV reproduktory vypnuté, budou reproduktory televizoru trvale vypnuty.

### Digitální výstup

Nastavení digitálního výstupu jsou dostupná pro zvukové signály (optické a HDMI ARC).

Nastavení zvukového výstupu televizoru tak, aby odpovídal možnostem zvuku připojeného systému domácího kina.

### Zpoždění SPDIF

U některých systémů domácího kina může být třeba upravit zpoždění výstupu zvuku, aby došlo

<span id="page-32-3"></span>k synchronizaci zvuku a obrazu. Pokud je v systému domácího kina zapnuté zpoždění zvuku, vyberte možnost 0.

### Automatické ovládání hlasitosti

Automaticky upraví velké rozdíly v hlasitosti mezi kanály a vstupy.

### Obnova výchozích hodnot

Obnoví aktuální nastavení zvuku na výchozí hodnoty.

### <span id="page-32-0"></span> $\overline{64}$

# Nastavení dostupnosti

Je-li aktivní režim Zvukový komentář, mohou televizor používat i lidé se sluchovým nebo zrakovým postižením.

#### Dostupnost pro zrakově postižené osoby

#### Rychlé nastavení > Možnosti televizoru > Nastavení dostupnosti > Typ zvuku

Digitální televizní kanály mohou vysílat speciální zvukový komentář popisující děj na obrazovce. Typ zvuku můžete nastavit pomocí níže uvedených nastavení.

- Normální
- Zvukový komentář
- Mluvené titulky
- Sluchově postižení
- Zvukový komentář a mluvené titulky

### Zrakově postižení

Pokud je zvukový komentář zapnutý, jsou pro zrakově postižené dostupné i další možnosti. Nastavte reproduktor, hlasitost sluchátek normálního zvuku se zvukovým komentářem nebo nastavte zvláštní zvukové efekty ve zvukovém komentáři. Efekt můžete upravit pomocí níže uvedených nastavení.

- Reproduktor
- Sluchátka
- Hlasitost
- Zesílení a zeslabení
- Zvuk pro zrakově postižené
- Ovládání zeslabení

#### Vylepšení dialogu AC4

<span id="page-32-2"></span><span id="page-32-1"></span>Zapnutí/vypnutí nebo nastavení úrovně vylepšení dialogů za účelem zvýšení srozumitelnosti dialogu a komentáře, pokud je zvukový stream typu AC4.

### 6.5

# Nastavení zapnutí

Rychlé nastavení > Možnosti televizoru > Napájení.

Nastavení časovače vypnutí

Napájení > Časovač vypnutí.

Po uplynutí přednastavené doby se televizor automaticky přepne do pohotovostního režimu.

#### Nastavení vypnutí obrazovky pro úsporu energie

#### Napájení > Vypnout obraz.

Vyberte možnost Vypnout obraz a obrazovka televizoru se vypne. Obrazovku znovu zapnete libovolným tlačítkem na dálkovém ovladači.

#### Nastavení časovače vypnutí televizoru

#### Napájení > Časovač vypnutí.

Vyberte možnost Časovač vypnutí, televizor se automaticky vypne v předem nastaveném čase, aby šetřil energii.

#### Žádný signál, automatické vypnutí

Napájení > Žádný signál, automatické vypnutí.

Stisknutím navigačních tlačítek nahoru nebo dolů nastavte hodnotu. Výběrem možnosti Vypnuto automatické vypnutí deaktivujete.

Používáte-li televizor jako monitor nebo ke sledování televize používáte digitální přijímač (set top box) a nepoužíváte dálkový ovladač televizoru, deaktivujte funkci automatického vypnutí nastavením hodnoty na Vypnuto.

#### Nastavení časovače automatického vypnutí

#### Napájení > Automatické vypnutí.

Pokud televizor nepřijímá žádný příkaz z dálkového ovladače, automaticky se po uplynutí předem nastavené doby přepne do úsporného režimu.

### Nastavit možnost úspory energie

#### Napájení > Úspora energie

• Vyberte možnost Zapnuto a snižte spotřebu elektrické energie. Televizor automaticky přizpůsobí jas a nastavení TV panelu podle vašeho výběru. • Vyberte možnost Vypnuto a užijte si optimální kvalitu obrazu díky jasnější obrazovce. To může zvýšit spotřebu elektrické energie.

## $\overline{6.6}$ Více možnosti

### Zvuk

Nastavení upřednostněného jazyka zvuku

Rychlé nastavení > Možnosti televizoru > Více možností > Jazyk zvuku / Primární zvuk / Sekundární zvuk nebo Zvukový kanál.

Televizní kanály mohou pro jeden pořad vysílat zvuk s několika mluvenými jazyky. Můžete nastavit preferovaný primární a sekundární jazyk zvuku. Pokud je k dispozici zvuk v jednom z těchto jazyků, televizor na něj přepne.

### Modrá obrazovka

Rychlé nastavení > Možnosti televizoru > Více možností > Modrá obrazovka.

Zapnutí nebo vypnutí modré obrazovky.

### Kanál interakce

Rychlé nastavení > Možnosti televizoru > Více možností > Kanál interakce.

Postup zapnutí a vypnutí kanálu interakce.

### Ochrana MHEG PIN

Rychlé nastavení > Možnosti televizoru > Více možností > Ochrana MHEG PIN.

Slouží k zapnutí nebo vypnutí ochrany pomocí kódu PIN funkce MHEG.

### Nastavení HBBTV

Rychlé nastavení > Možnosti televizoru > Více možností > Nastavení HBBTV.

Zapnout funkci HbbTV

Nastavení HBBTV > Zapnuto.

Nastavení sledování historie HbbTV

Nastavení HBBTV > Nesledovat.

Změňte možnosti podle svých preferencí.

Nastavte soubory cookie HbbTV

Nastavení HBBTV > Nastavení souborů cookie.

Změňte možnosti podle svých preferencí.

### Nastavení dalších možností

Nastavení HBBTV > Trvalé úložiště, stránky pro sledování bloků nebo ID zařízení.

Vyberte jednu z možností a zapněte ji nebo vypněte.

### Resetovat ID zařízení HbbTV

Nastavení HBBTV > Resetovat ID zařízení.

Můžete resetovat jedinečný identifikátor svého televizoru. Vytvoří se nový identifikátor. Tímto bude ID vašeho zařízení nahrazeno novým identifikátorem.

### Titulky

Rychlé nastavení > Možnosti televizoru > Více možností > Titulky.

Digitální kanály mohou pro jeden pořad nabízet několik jazyků titulků. Můžete nastavit preferovaný primární a sekundární jazyk titulků. Pokud budou k dispozici titulky v jednom z těchto jazyků, televizor vybrané titulky zobrazí.

Stisknutím tlačítka Titulky na dálkovém ovládání zobrazíte stránku titulků.

![](_page_33_Picture_34.jpeg)

### **Teletext**

Rychlé nastavení > Možnosti televizoru > Více možností > Teletext.

Některé společnosti poskytující digitální televizní vysílání mají k dispozici několik jazyků teletextu.

Případně stisknutím tlačítka Teletext na dálkovém ovládání zobrazíte stránku textu.

![](_page_34_Picture_0.jpeg)

### Klíč BISS

Rychlé nastavení > Možnosti televizoru > Více možností > Klíč BISS.

Nastavte za účelem přidání klíče BISS.

### Systémové informace

Rychlé nastavení > Možnosti televizoru > Více možností > Systémové informace.

Slouží ke kontrole systémových informací, včetně úrovně signálu, frekvence, ID služby atd.

## <span id="page-34-0"></span> $\overline{67}$ Další nastavení

### Předvolby zařízení

Rychlé nastavení > Možnosti televizoru > Nastavení > Předvolby zařízení.

### Informace

Slouží k zobrazení informací o tomto televizoru nebo k provedení resetu na tovární nastavení televizoru.

### Datum a čas

Úprava nastavení data a času.

### Časovač

Nastavení časovače zapnutí nebo vypnutí televizoru.

#### Jazyk

Nastavení nebo změna jazyka nabídky.

### Klávesnice

Nastavte typ klávesnice na obrazovce.

### **Vstupy**

Přejmenuje Názvy vstupů a upraví nastavení CEC (Consumer Electronic Control).

### Spotřeba

Nastavení časovače pro úsporu energie.

Obraz Upravte nastavení obrazu.

Zvuk Úprava nastavení zvuku.

### Úložiště

Zkontrolujte úložiště zařízení.

### Domovská obrazovka

Přizpůsobte si domovskou obrazovku. Můžete povolit nebo zakázat náhledy videa a zvuku. Znovu seřaďte aplikace a hry. Přečtěte si licence open source.

### Režim prodejce

Zapněte nebo Vypněte režim prodejce. Pokud nastavíte režim prodejce na hodnotu Zapnuto. Můžete nastavit typ maloobchodní zprávy a demo.

### Asistent Google

Upravte nastavení aplikace Google Assistant. Můžete také zobrazit licence Open-source.

### Vestavěná funkce Chromecast

Upravte nastavení pro vestavěnou aplikaci Chromecast. Můžete zobrazit licence Open-source a číslo verze.

### Spořič obrazovky

Upravte nastavení spořiče obrazovky podle svých představ.

Umístění Nastavte stav umístění.

### Použití a diagnostika

společnosti Google, jako jsou hlášení o havárii a data o využití ze zařízení, aplikací a vestavěné aplikace Chromecast.

<span id="page-35-3"></span>Nastavením na hodnotu Zapnuto umožníte automatické odesílání diagnostických informací

### Usnadnění

Aktivuje speciální funkce pro osoby se sluchovým nebo zrakovým postižením.

### Restartovat

<span id="page-35-2"></span>Restartováním televizoru může v případě potřeby vylepšit jeho zhoršený výkon.

## Dálkový ovladač a příslušenství

Rychlé nastavení > Možnosti televizoru > Nastavení > Dálkový ovladač a příslušenství .

Uložené připojení Bluetooth můžete vybrat ze seznamu.

Pokud příslušenství nemůžete najít, vyberte možnost Přidat příslušenství a vyhledejte připojení Bluetooth.

### <span id="page-35-0"></span>6.8

# Restartovat

Rychlé nastavení > Možnosti televizoru > Nastavení > Předvolby zařízení > Restartovat.

### Poznámka:

• Před restartováním odpojte externí pevný disk USB.

• Počkejte několik sekund, televizor se automaticky restartuje.

Tím se odstraní zbytečná data a informace z paměti.

<span id="page-35-1"></span>Pokud televizor při používání aplikací pracuje s nízkým výkonem, například obraz a zvuk nejsou synchronizovány nebo aplikace běží pomalu, restartujte televizor, aby byl výkon lepší.

### $\overline{69}$

# Reset továrního nastavení

Resetování všech hodnot nastavení na původní nastavení televizoru

Rychlé nastavení > Možnosti televizoru > Nastavení > Předvolby zařízení > O aplikaci > Reset na továrního nastavení.

Dojde k vymazání všech dat z vnitřní paměti zařízení, včetně: účtu Google, dat systémových aplikací, stažených aplikací a nastavení. Všechna nastavení se resetují a nainstalované kanály budou smazány.

### $6.10$

# Nastavení hodin a jazyka

### Jazyk nabídky

Změna jazyka nabídky televizoru.

Rychlé nastavení > Možnosti televizoru > Nastavení > Předvolby zařízení > Jazyk.

### Jazyk zvuku

Nastavení upřednostněného jazyka zvuku

Rychlé nastavení > Možnosti televizoru > Více možností > Jazyk zvuku / Primární zvuk / Sekundární zvuk nebo Zvukový kanál.

Televizní kanály mohou pro jeden pořad vysílat zvuk s několika mluvenými jazyky. Můžete nastavit preferovaný primární a sekundární jazyk zvuku. Pokud je k dispozici zvuk v jednom z těchto jazyků, televizor na něj přepne.

### **Hodiny**

Rychlé nastavení > Možnosti televizoru > Nastavení > Předvolby zařízení > Datum a čas .

### Automatická úprava nastavení hodin

Automatické datum a čas > Použít čas ze sítě.

• Standardní nastavení pro hodiny televizoru je automatické. Informace o čase pocházejí z vysílaných informací UTC – koordinovaný světový čas.

#### Ruční úprava nastavení hodin

Automatické datum a čas > Vypnuto.

Chcete-li upravit hodnotu Nastavit datum a Nastavit čas, vyberte ji a upravte.

#### Poznámka:

• Pokud ani jedno z automatických nastavení nezobrazuje čas správně, můžete čas nastavit manuálně.

• Pokud nahráváte pořady naplánované podle TV průvodce, doporučujeme, abyste čas a datum ručně neměnili.

Nastavení časového pásma a posunu času pro váš region

Datum a čas > Nastavit časové pásmo.

Vyberte požadované časové pásmo.

Nastavení zobrazení formátu času

Datum a čas > Použít 24hodinový formát.

Nastavte podle svých preferencí 24hodinový formát.

## Časovač

Nastavení časovače zapnutí nebo vypnutí televizoru

Rychlé nastavení > Možnosti televizoru > Nastavení > Předvolby zařízení > Časovač.

Nastavte Typ doby zapnutí nebo Typ doby vypnutí na Vypnuto, Zapnuto nebo Jednou.

# <span id="page-37-2"></span><span id="page-37-0"></span>7 Nápověda a podpora

### <span id="page-37-1"></span>7.1

# Odstraňování problémů

### Zapnutí a dálkový ovladač

### Televizor se nezapne

• Odpojte napájecí kabel ze zásuvky. Před opětovným zapojením minutu vyčkejte.

• Zkontrolujte, zda je napájecí kabel správně zapojen.

### Vrzání při spuštění nebo vypnutí

Když televizor zapnete, vypnete nebo přepnete do pohotovostního režimu, můžete z jeho těla slyšet vrzavý zvuk. Jedná se o normální zvuk, který je způsobem přirozeným rozpínáním a smršťováním těla přístroje při zahřívání a ochlazování. Výkon televizoru není žádným způsobem ovlivněn.

### Televizor nereaguje na dálkový ovladač

Po spuštění se televizor chvíli aktivuje. Během této doby nereaguje na dálkový ovladač ani na tlačítka na přístroji. Jde o normální chování.

Pokud televizor nereaguje na dálkový ovladač ani později, můžete funkci dálkového ovladače zkontrolovat pomocí fotoaparátu mobilního telefonu. Zapněte fotoaparát telefonu a namiřte dálkový ovladač do objektivu. Při stisknutí libovolného tlačítka dálkového ovladače byste ve fotoaparátu měli vidět bliknutí infračervené diody. Televizor je nutné zkontrolovat.

Pokud blikání nevidíte, může být dálkový ovladač poškozen nebo jsou vybité baterie.

Tento postup kontroly dálkového ovladače nelze provést u ovladačů, které jsou s televizorem bezdrátově spárovány.

### Po zobrazení úvodní obrazovky Sony se televizor přepne zpět do pohotovostního režimu.

Když je televizor v pohotovostním režimu, zobrazí se úvodní obrazovka Sony a televizor se vrátí zpět do pohotovostního režimu. Jedná se o normální chování. Pokud televizor odpojíte od napájení a znovu jej připojíte, při dalším spuštění se zobrazí úvodní obrazovka. Chcete-li ukončit pohotovostní režim televizoru, stiskněte tlačítko zapnutí na dálkovém ovladači nebo na televizoru.

### Kontrolka pohotovostního režimu bliká

Odpojte napájecí kabel ze zásuvky. Před opětovným zapojením 5 minut vyčkejte. Informace o odstraňování problémů se nacházejí také v části "Často kladené dotazy" na našem webu podpory

níže. http://www.sony.net/androidtv-faq/

### Kanály

Během instalace nebyly nalezeny žádné digitální kanály

Zkontrolujte technické údaje a ověřte, zda váš televizor podporuje standard DVB-T nebo DVB-C ve vaší zemi.

Zkontrolujte, zda jsou správně zapojeny všechny kabely a zda je vybrána správná síť.

### V seznamu nejsou zobrazeny dříve nainstalované kanály

Zkontrolujte, zda jste vybrali správný seznam kanálů.

### Obraz

### Obraz chybí nebo je zkreslený

• Zkontrolujte, zda je k televizoru správně připojena anténa.

• Zkontrolujte, zda je jako zdroj vybráno správné zařízení.

• Zkontrolujte připojení externího zařízení nebo zdroje.

Je slyšet zvuk, ale obraz chybí

• Přepněte na jiné zdroje videa a poté zpět na aktuální zdroj, poté proveďte obnovení stylu obrazu v nabídce Nastavení obrazu nebo v Obecných nastaveních obnovte tovární nastavení.

### Nekvalitní příjem antény

• Zkontrolujte, zda je k televizoru správně připojena anténa.

• Kvalitu příjmu mohou ovlivnit reproduktory, neuzemněná zvuková zařízení, neonové osvětlení nebo vysoké budovy a jiné velké objekty. Pokuste se zlepšit kvalitu obrazu přesměrováním antény nebo umístěním zařízení z dosahu televizoru.

• Je-li špatný příjem pouze u některého kanálu, zkuste jej doladit.

Nekvalitní obraz ze zařízení

• Zkontrolujte, zda je zařízení správně připojeno. Ujistěte se, že je výstup videa zařízení nastaven na nejvyšší možné rozlišení, je-li to možné.

• Obnovte styl obrazu nebo změňte styl obrazu.

### Nastavení obrazu se po chvíli změní

Ujistěte se, že je Režim prodejcenastaven na hodnotu Vypnuto. Nastavení v tomto režimu je možné upravovat a ukládat.

### Zobrazuje se komerční reklama

Ujistěte se, že je Režim prodejcenastaven na hodnotu Vypnuto. Stiskněte tlačítko Rychlé nastavení > Možnosti televizoru > Nastavení > Možnosti zařízení >

<span id="page-38-0"></span>Režim prodejce a stiskněte tlačítko OK.

Obraz neodpovídá obrazovce

• Přejděte na jiný formát obrazu.

• Změňte Režim zobrazení na Automat.

Obraz je ve špatné pozici

• Signál obrazu z některých zařízení nemusí přesně odpovídat obrazovce. Zkontrolujte výstupní signál z připojeného zařízení.

• Změňte Režim zobrazení na Automat.

### Obraz z počítače není stabilní

• Zkontrolujte, zda počítač používá podporované rozlišení a obnovovací frekvenci.

• Ujistěte se, zda není zdroj videa HDMI

podporovaným obsahem HDR.

### Zvuk

### Zvuk chybí nebo je špatné kvality

Pokud televizor nezaznamená žádný zvukový signál, automaticky vypne výstup zvuku. Nejedná se o závadu.

• Zkontrolujte, zda je zvuk správně nastaven.

• Zkontrolujte, zda jsou všechny kabely řádně připojeny.

• Zkontrolujte, zda není hlasitost ztlumena.

• Zkontrolujte, zda je výstup zvuku televizoru připojen na výstup zvuku systému domácího kina.

Zvuk by měl být slyšet z reproduktorů systému HTS. • U některých zařízení je třeba ručně aktivovat výstup zvuku HDMI. Pokud je zvuk HDMI aktivován, ale stále nic neslyšíte, zkuste změnit digitální formát zvuku zařízení na PCM (Pulse Code Modulation). Pokyny naleznete v příručce k danému zařízení.

### HDMI a USB

### Rozhraní HDMI

• Upozorňujeme, že podpora připojení HDCP (Highbandwidth Digital Content Protection) může způsobit, že při zobrazování obsahu ze zařízení HDMI může dojít k prodlevě.

• Pokud televizor nerozpozná zařízení HDMI a nezobrazí žádný obraz, přepněte zdroj na jiné zařízení a poté zpět na požadované zařízení.

• Pokud je obraz a zvuk ze zařízení připojeného k portu HDMI zkreslený, připojte zařízení k jinému portu HDMI na televizoru a proveďte nucený restart zdrojového zařízení.

• Pokud dochází k přerušovaným poruchám zvuku, zkontrolujte výstupní nastavení zařízení HDMI.

• Používáte-li adaptér HDMI na DVI nebo kabel HDMI na DVI, připojte další audio kabel ke vstupu audio (pouze mini jack), je-li k dispozici.

### HDMI EasyLink nefunguje

• Zkontrolujte, zda jsou vaše zařízení HDMI

kompatibilní s funkcí HDMI-CEC. Funkce EasyLink je možné použít pouze u zařízení, která podporují funkci HDMI-CEC.

#### Nezobrazuje se ikona zvuku

• Když je připojené zvukové zařízení HDMI-CEC a vy nastavujete hlasitost zvuku v zařízení dálkovým ovladačem, takové chování je normální.

#### Nezobrazují se fotografie, videa a hudba ze zařízení USB

• Zkontrolujte, zda je úložné zařízení USB nastaveno jako kompatibilní s normou pro velkokapacitní paměťová zařízení (informace jsou uvedeny v dokumentaci k danému zařízení).

• Zkontrolujte, zda je úložné zařízení USB kompatibilní s televizorem.

• Zkontrolujte, zda televizor podporuje příslušný formát obrazu a zvuku.

#### Trhané přehrávání souborů ze zařízení USB

• Přenos z úložného zařízení USB může být omezen přenosovou rychlostí do televizoru. Důsledkem může být nízká kvalita přehrávání.

### Síť

#### Síť Wi-Fi nebyla nalezena nebo je rušena

• Mikrovlnné trouby, telefony DECT nebo jiná zařízení Wi-Fi 802.11b/g/n v blízkosti bezdrátové sítě mohou způsobovat rušení sítě.

• Zkontrolujte, zda brány firewall v síti umožňují bezdrátový přístup k televizoru.

• Pokud vám bezdrátová síť doma nefunguje správně, zkuste nainstalovat kabelovou síť.

### Internet nefunguje

• Je-li připojení k routeru v pořádku, zkontrolujte připojení routeru k internetu.

• Připojení vašeho routeru (širokopásmového routeru) k síti poskytovatele internetových služeb může být špatně nastaveno (např. špatné nastavení PPPoE). Chcete-li router nastavit správně, využijte uživatelskou příručku routeru nebo webové stránky s informacemi, nebo se spojte s výrobcem routeru. Pokud si nastavením nejste jistí (např. neznáte účet a heslo), spojte se se svým poskytovatelem internetových služeb.

• Televizor se nemusí připojit k internetu také v případě, že je na televizoru špatně nastaven čas. Zkontrolujte nastavení času.

### Připojení k počítači a internetu jsou pomalá

• Informace o dosahu v budově, přenosové rychlosti

- a jiných faktorech kvality signálu naleznete
- v uživatelské příručce bezdrátového routeru.
- Pro router použijte vysokorychlostní (širokopásmové) připojení k internetu.

### DHCP

• Jestliže se připojení nezdaří, můžete zkontrolovat nastavení DHCP (Dynamic Host Configuration Protocol) routeru. Hodnota DHCP by měla být

### <span id="page-39-3"></span>Bluetooth

#### Chyba spárování

• Ujistěte se, že je zařízení v párovacím režimu. Přečtěte si uživatelskou příručku zařízení.

• Ponechte bezdrátový reproduktor co nejblíže k televizoru.

• Párování několika zařízení najednou s televizí nemusí fungovat.

#### Ztráta připojení Bluetooth

• Vždy umístěte bezdrátový reproduktor v dosahu 5 metrů od televizoru.

#### Synchronizace obrazu a zvuku reproduktorů Bluetooth

• Než si zakoupíte reproduktor Bluetooth, informujte se, jaká je kvalita jeho synchronizace obrazu a zvuku. Této vlastnosti se říká "synchronizace pohybu rtů". Některá zařízení Bluetooth fungují nesprávně. Prodejce vám poradí.

### Nesprávný jazyk nabídky

Změňte jazyk zpět na svůj jazyk

**1 -** Stisknutím tlačítka HOME přejděte na domovskou obrazovku.

**2 -** Stiskněte tlačítko Rychlé nastavení.

- **3** Čtyřikrát stiskněte navigační tlačítko dolů a stiskněte tlačítko OK.
- **4** Třikrát stiskněte navigační tlačítko dolů a stiskněte tlačítko OK.
- **5** Vyberte jazyk a stiskněte tlačítko OK.
- **6** Stisknutím tlačítka EXIT nabídku zavřete.

# <span id="page-39-0"></span> $\overline{72}$ Stránky podpory

Nejnovější informace a průvodce online nápovědou se nacházejí na webových stránkách podpory Sony:

https://www.sony.eu/support

# <span id="page-39-1"></span>7.3 Podmínky používání

### <span id="page-39-2"></span>Pixelová charakteristika

Tento TV výrobek obsahuje vysoký počet barevných pixelů. Ačkoli míra efektivních pixelů dosahuje hodnoty 99,999 % nebo více, mohou se na obrazovce neustále objevovat černé tečky nebo jasné světelné body (červené, zelené nebo modré). Jedná

se o strukturální vlastnost displeje (nevybočující z průmyslových standardů), nikoli o závadu.

### Evropa – Prohlášení o shodě pro EU / Prohlášení o shodě pro Spojené království

Toto zařízení splňuje základní požadavky směrnice pro rádiová zařízení (2014/53/EU) nebo předpisů pro rádiová zařízení 2017 (pro Spojené království). K prokázání předpokladu o shodě se základními požadavky směrnice o rádiových zařízeních byly použity následující zkušební metody.

Toto zařízení také vyhovuje směrnici ERP (2009/125/ES) a EcoDesign for Energy-related Products and Energy Information (Amendment) (EU Exit) Regulations 2019 (pro Spojené království) a směrnici RoHS (2011/65/EU) a Restriction of the Use of Certain Hazardous Substances in Electrical and Electronic Equipment Regulations 2012 (pro Spojené království).

Chcete-li získat kopii originálního Prohlášení o shodě pro tento televizor, navštivte webové stránky https://www.sony.eu/support

### Prohlášení o vystavení vyzařování:

Toto zařízení splňuje limity pro vystavení radiaci CE stanovené pro neřízené prostředí.

Toto zařízení by mělo být nainstalováno a provozováno v minimální vzdálenosti 20 cm mezi zářičem a tělem.

Níže jsou uvedeny frekvence, režim a maximální přenášený výkon v EU:

- 2400–2483,5 MHz: < 20 dBm (EIRP)
- 5150–5250 MHz: < 23 dBm (EIRP)
- 5250–5350 MHz: < 23 dBm (EIRP)
- 5470–5725 MHz: < 30 dBm (EIRP)
- 5725–5875 MHz: < 13,98 dBm (EIRP)

Použití zařízení je omezeno pouze ve vnitřních prostorách, je-li používáno ve frekvenčním rozsahu 5150 až 5350 MHz.

![](_page_39_Picture_309.jpeg)

## 7.4 Autorská práva

# Rozhraní HDMI

Pojmy HDMI a HDMI High-Definition Multimedia Interface a rovněž logo HDMI jsou ochranné známky nebo zapsané ochranné známky společnosti HDMI Licensing Administrator, Inc.

![](_page_40_Picture_3.jpeg)

HIGH-DEFINITION MULTIMEDIA INTERFACE

# Wi-Fi Alliance

Logo Wi-Fi CERTIFIED® je registrovaná ochranná známka společnosti Wi-Fi Alliance®.

![](_page_40_Picture_7.jpeg)

### Kensington

(v příslušných případech)

Kensington a Micro Saver jsou registrované ochranné známky společnosti ACCO World Corporation v USA. Žádost o registraci je podána i v dalších zemích světa.

![](_page_40_Picture_11.jpeg)

# Dolby, Dolby Audio a symbol dvojitého D jsou

Dolby Audio

ochranné známky společnosti Dolby Laboratories Licensing Corporation. Vyrobeno na základě licence od společnosti Dolby Laboratories. Důvěrné nepublikované práce. Copyright © 1992-2021 Dolby Laboratories. Všechna práva vyhrazena.

![](_page_40_Picture_14.jpeg)

# <span id="page-40-0"></span>**HEVC**

Pokryto jedním nebo více patentovými nároky HEVC uvedenými na patentlist.accessadvance.com.

![](_page_40_Picture_17.jpeg)

# Jiné ochranné známky

Všechny další registrované a neregistrované ochranné známky jsou vlastnictvím náležitých vlastníků.

# 7.5

# Omezení odpovědnosti

Právní omezení ohledně využívání služeb a/nebo softwaru nabízeného třetími stranami

Služby a/nebo software nabízené třetími stranami mohou být měněny, pozastaveny nebo ukončeny bez předchozího upozornění. Pokud některá z těchto situací nastane, společnost Sony nenese žádnou zodpovědnost.

# <span id="page-41-0"></span>Rejstřík

![](_page_41_Picture_534.jpeg)

![](_page_42_Picture_19.jpeg)